# Complete Dynamics

Böngésző kiadás

a macOS számára

*Verzió 24.13*

# **Erről a kézikönyvről**

### **Ez a megfelelő kézikönyv az Ön számára?**

A *Complete Dynamics* dokumentáció számos változatban áll rendelkezésre.

A különböző programkonfigurációkhoz különböző kézikönyvek állnak rendelkezésre.

- Programkiadás: Böngésző, Gyakorló vagy Mester.
- Számítógép típusa: Apple OS-X, Windows, iPad, iPhone, Android.
- Különböző nemzetközi nyelvek.

A megfelelő kézikönyv pontosan az Ön helyzetéhez igazodik.

Ha úgy gondolja, hogy nem a tökéletes kézikönyvet olvassa, kérjük, látogasson el honlapunkra *www.completedynamics.com*, a *Dokumentáció* szakaszba, és töltse le onnan a kézikönyvet.

### **Fordítások**

Amikor a *Complete Dynamics* új verzióját adjuk ki, gondoskodunk arról, hogy az angol nyelvű kézikönyv naprakész legyen. A megváltozott szövegek fordítása némi plusz időt vehet igénybe.

*A kézikönyv még le nem fordított részei az eredeti angol szöveget mutatják, e szöveghez hasonlóan nyomtatva.*

# **Üdvözöljük**

Üdvözöljük a *Complete Dynamics* - Browser Edition oldalon.

A *Complete Dynamics* szoftverprogram a *Complete Repertory* számítógépes olvasásának és tanulmányozásának tökéletes élményét kínálja. A homeopátiával foglalkozó szakemberek körében a *Complete Repertory* világszerte ismert a teljességéről, pontosságáról és az eredeti források lefedettségéről.

A szoftver elérhető Apple macOS ®, Microsoft Windows ®, Linux ®, Apple iOS ®, Android ® rendszerekre.

A *böngészős kiadással* ingyenesen elolvashatja és tanulmányozhatja a teljes *Complete Repertory*t.

Ezek az oldalak segítenek eligazodni a programban. Javasoljuk, hogy kezdje a *Kezdő lépések* című résszel, amely áttekintést nyújt a lehetőségekről.

Őszintén reméljük, hogy a *Complete Dynamics* gazdagítani fogja homeopátiás életét, akár hivatásos gyakorló, akár diák, tanár vagy kutató.

A *Complete Dynamics* fejlesztőcsapat.

# **Kezdetben**

#### **Intuitív tervezés**

A *Complete Dynamics*-ot úgy tervezték, hogy intuitív módon használhassák azok, akiknek van szakmai hátterük a homeopátiában. A program egyes funkciói sokkal hatékonyabban használhatók, ha megtanulsz néhány trükköt. Ez különösen igaz a *Jump to* mező és a *Find* mező használatára. Csak olvassa el az e témákról szóló súgószekciókat, hogy megismerje a hatalmas lehetőségeiket. Megéri néhány percet az idejéből...

#### **Az egér használata**

A számítógépes egér vagy a trackpad használható a gyakori feladatok gyors elvégzésére vagy információk előhívására. Amikor az egérkurzor alakja egy kis kézzé változik , a kattintás valamilyen műveletet hajt végre azon az elemen, amelyen a kurzor

van. Például: egy hivatkozásra kattintva azonnal a hivatkozott rubrikára ugrik.

Bizonyos helyzetekben a dupla kattintással részletes információkat kaphat a rákattintott elemről. Például: a könyvben egy gyógyszerkurzusra való dupla kattintással egy részletes információkat tartalmazó párbeszédpanel jelenik meg.

A görgetőkerék a könyv rubrikái közötti gyors mozgásra szolgál. Ha az egér vagy a trackpad támogatja a vízszintes görgetést, ez a funkció a könyv lapjainak gyors lapozására szolgál.

#### **A billentyűzet használata**

A billentyűzet segítségével gyorsan elérhetők a leggyakoribb funkciók, így nagymértékben csökkentve az egér és a billentyűzet közötti váltás szükségességét.

A billentyűzet segítségével gyorsan navigálhat a könyvben, vagy a billentyűparancsok segítségével elérheti a menüpontokat. Ha megnyitja a menüt, akkor a menüpontok mellett megjelenik a billentyűparancsok. A billentyűparancsok áttekintését lásd: *Billentyűparancsok*.

#### **Felugró menük**

Sok helyzetben a felugró menük gyors hozzáférést biztosítanak a funkciókhoz. Csak kattintson a jobb gombbal, és megnyílik a menü (Mac: ctrl-klikk). Példa:

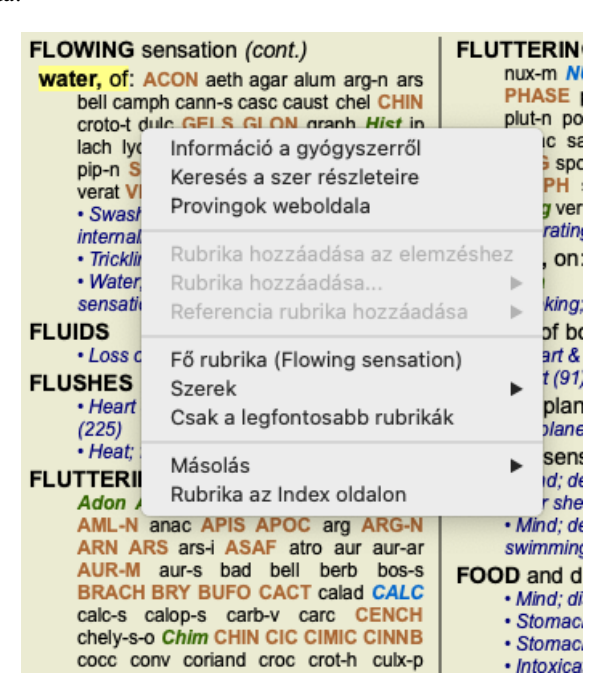

### **Index fülek**

A *Complete Dynamics* fő moduljai az úgynevezett indexfülek segítségével érhetők el. A modul aktiválása a fülre kattintva, a menüből kiválasztva (*View* opció) vagy billentyűparanccsal történik.

A *böngésző kiadásában* ezek a következők: *Index*, *Book* és *Find*.

Index Könyv Keresés Ügy Elemzés MM

A *Index* modul gyors hozzáférést biztosít a könyv fejezeteihez, mind szöveges, mind grafikus megjelenítéssel. A részletekért lásd a *Index modul* című súgószekciót.

A *Book* modul mutatja a repertoárt. Úgy olvashatja, mint egy nyomtatott könyvet, de tömörebb formában is megtekintheti. A részletekért lásd a súgó *Könyv modul* című részét.

A *Find* modul hatékony funkciókat kínál a könyvben található rubrikák és jogorvoslatok megtalálásához. A részletekért lásd a súgó *Find module* című részét.

#### **Gombsor**

A képernyő tetején egy gombsor biztosítja a leggyakrabban használt funkciók gyors elérését.

 $- A A A \nightharpoonup A + \uparrow \uparrow + \rightarrow + \parallel R \parallel 1 \parallel 2 \parallel 3 \parallel 4$ 

Kattintson egy gombra a funkció aktiválásához, mozgassa az egeret a gomb fölé, hogy rövid leírást kapjon arról, hogy mit csinál.

# **Licenc**

### **Hogyan vásárolhat licencet**

Ha kereskedelmi licencünket szeretné megvásárolni, a menüpontokon keresztül közvetlenül a webshopunkba léphet:

- a *Practioner Edition* licencéért. (Menü opció *Segítség / Engedély vásárlása*).
- a *Complete Repertory* lefordított változata. (Menü opció *Segítség / Vásárolja meg a Complete Repertory*).

A fizetés biztonságosan és egyszerűen történhet a *PayPal* oldalon, hitelkártyával vagy banki átutalással (a lehetőségek országonként eltérőek).

A megrendelést követően a licencadatokat és a számlát e-mailben küldjük el Önnek.

### **Licencek és árképzés**

A *Complete Dynamics* kereskedelmi licenceit előfizetéses alapon lehet megvásárolni. Előfizethet rövid időre, például egy hónapra, vagy hosszabb időre. Minél hosszabb időszakot vásárol, annál vonzóbb az ár.

Az előfizetés tartalmazza:

- **A** *Complete Dynamics* korlátlan használata egyetlen számítógépen. Otthon és a rendelőben is használsz számítógépet, vagy van egy extra laptopod? Nem probléma, az ár tartalmazza. (lásd a *További licencek* alább).
- **A szoftver ingyenes frissítése**. Folyamatosan új funkciókat adunk hozzá. Nincs külön költség, az ár tartalmazza.
- **A** *Complete Repertory* **ingyenes frissítései**. Amikor a *Complete Repertory* új kiadása elérhető, Ön lesz az első, aki további költségek nélkül megkapja azt.
- **Ingyenes technikai támogatás**. Úgy gondoljuk, hogy a szoftvereknek problémamentesnek kell lenniük. Ez azt jelenti, hogy technikai támogatásunk meghaladja a más vállalatoknál tapasztaltakat. Meghallgatjuk Önt, és valóban megoldjuk a problémáit. Semmi idő alatt, semmi költséggel.

Ne feledje azonban, hogy támogatásunk nem terjed ki az Ön operációs rendszerének, például a Windowsnak a támogatására. Mi támogatjuk a saját szoftverünket, de hagyjuk, hogy a Microsoft támogassa a sajátját. Elnézést kérek érte.

### **Milyen kiadásra van szükségem?**

Az Ön igényeitől függ, hogy az ingyenes *Browser Edition*, vagy a fizetős *Practitioner Edition* vagy *Master Edition*.

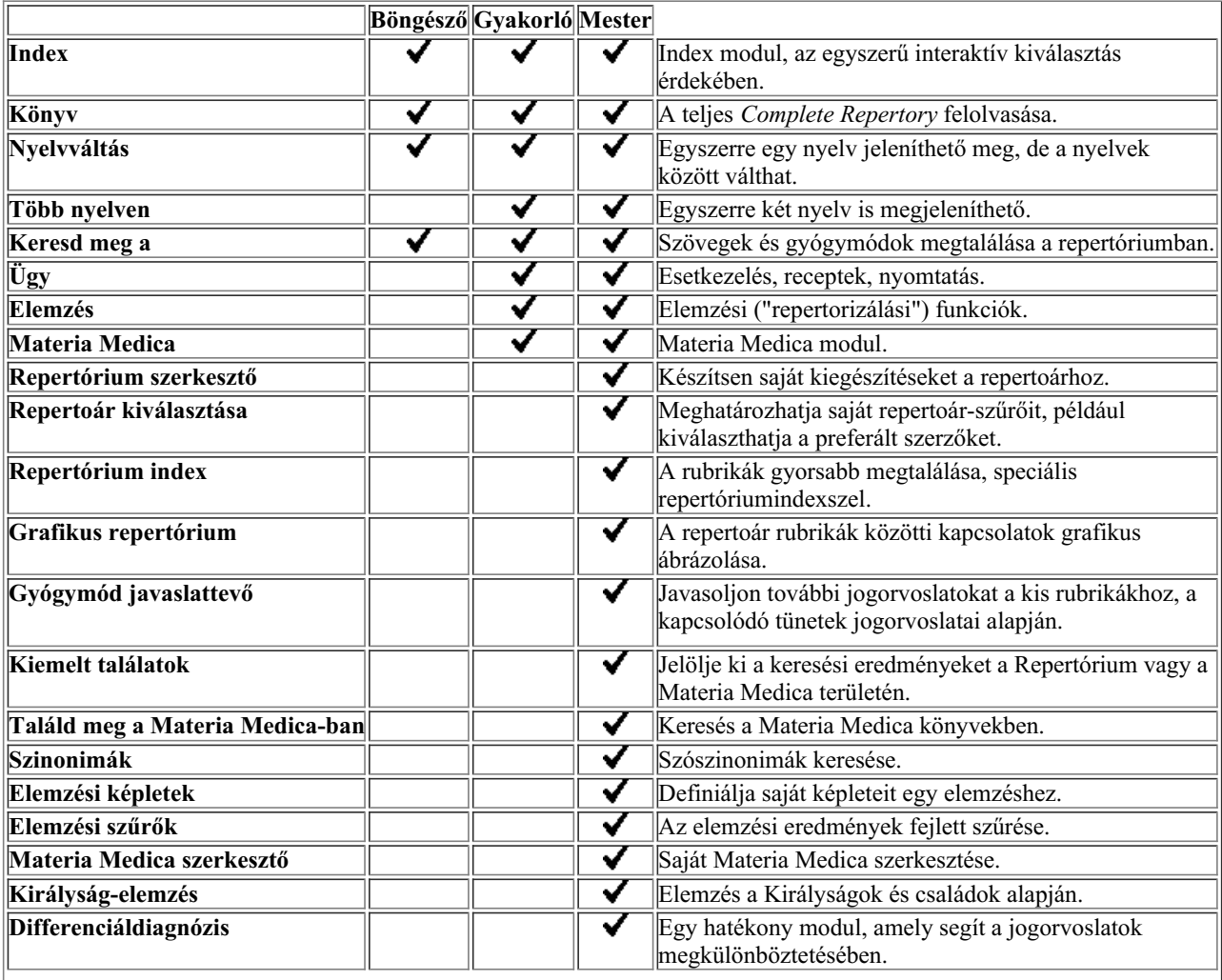

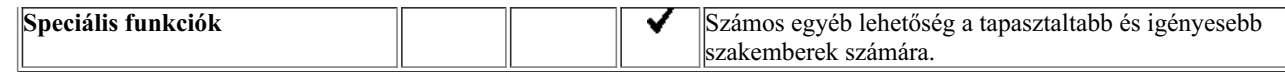

### **Árak**

A licencárakért kérjük, látogasson el a *www.completedynamics.com* honlapunkra, a *árképzés* részre.

#### **További licencek**

Ön jogosult arra, hogy a *Complete Dynamics* programot több, az Ön tulajdonában lévő számítógépen is használja. A licenc megvásárlása után további licenceket küldhetünk Önnek a többi számítógépéhez. Ehhez szükségünk van a másik számítógép(ek) licencszámaira. A licencszámot a *Menu / Help / User and license* párbeszédpanelen találja a másik számítógép(ek)en. Csak küldje el nekünk az extra engedélyszám(ok)at, és mi e-mailben elküldjük Önnek a további engedélyinformációkat. A menüponton keresztül léphet kapcsolatba velünk, a *Menü / Súgó / Általános visszajelzés*.

Bizonyos korlátozások érvényesek. Ön jogosult a licenc használatát:

- számítógépet a rendelőjében,
- otthoni számítógép,
- egy laptop.

Ha az Ön helyzete ettől eltérő, lépjen kapcsolatba velünk, és mi megoldást kínálunk Önnek.

Az Ön engedélye személyes, és csak Ön, az Ön személyzete vagy az Önnél dolgozó családtagjai használhatják.

## **Index modul**

#### **Az Index modul megnyitása**

Lépjen az Index modulba a *Index* fülre kattintva. (Menü opció *Nézet / Index*, ⌘*-I*).

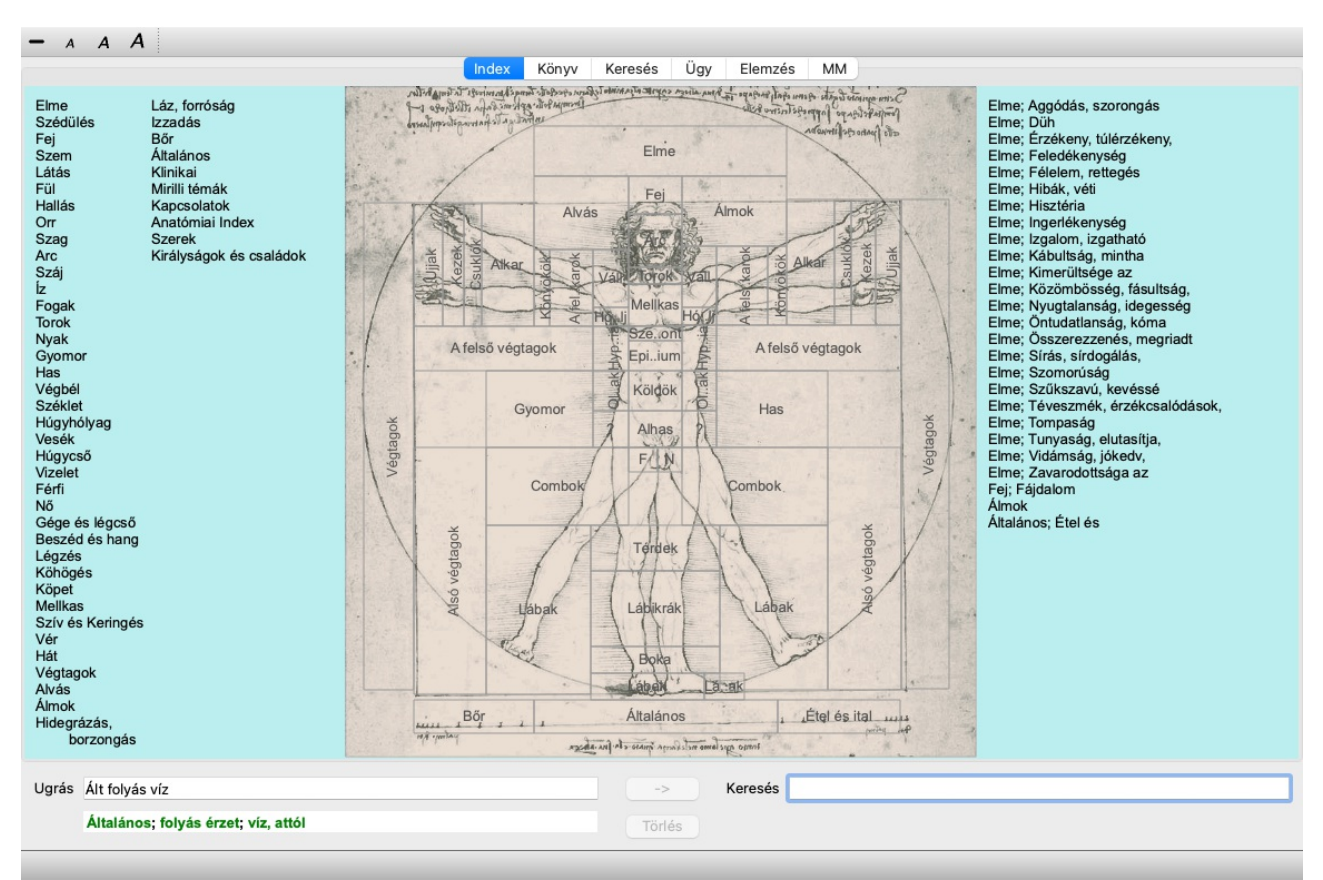

#### **Az Index modul használata**

Az index modul gyors hozzáférést biztosít a repertórium tartalmához. Három területre oszlik:

- a bal oldalon a repertórium fejezeteinek indexe található,

- a középső rész egy grafikus index,

- a jobb oldalon a gyakran használt rubrikák gyorsindexe található.

Vigye az egeret a szöveg vagy a képek fölé. Ahol kijelölés végezhető, a kurzor kézre változik ... Csak kattintson egy elemre a művelet végrehajtásához.

#### **Több repertórium használata**

Ha további repertoárokhoz is rendelkezik licenccel, a repertoár fejezetek indexében a repertoár neve is megjelenik.

Complete Repertory (...)

Ha a repertórium nevére kattint, a program kiválasztja a következő repertóriumot, és megmutatja annak fejezeteit. Van egy felugró menü is, amelyben kiválaszthat egyet a rendelkezésre álló repertoárok közül.

# **Könyv modul**

#### **A könyv modul megnyitása**

Lépjen a Könyv modulba a *Könyv* fülre kattintva. (Menü opció *Nézet / Könyv*, ⌘*-B*). A következő példában a könyvet a *Mind; Anxiety; flushes of heat, with* rubrikánál nyitjuk ki.

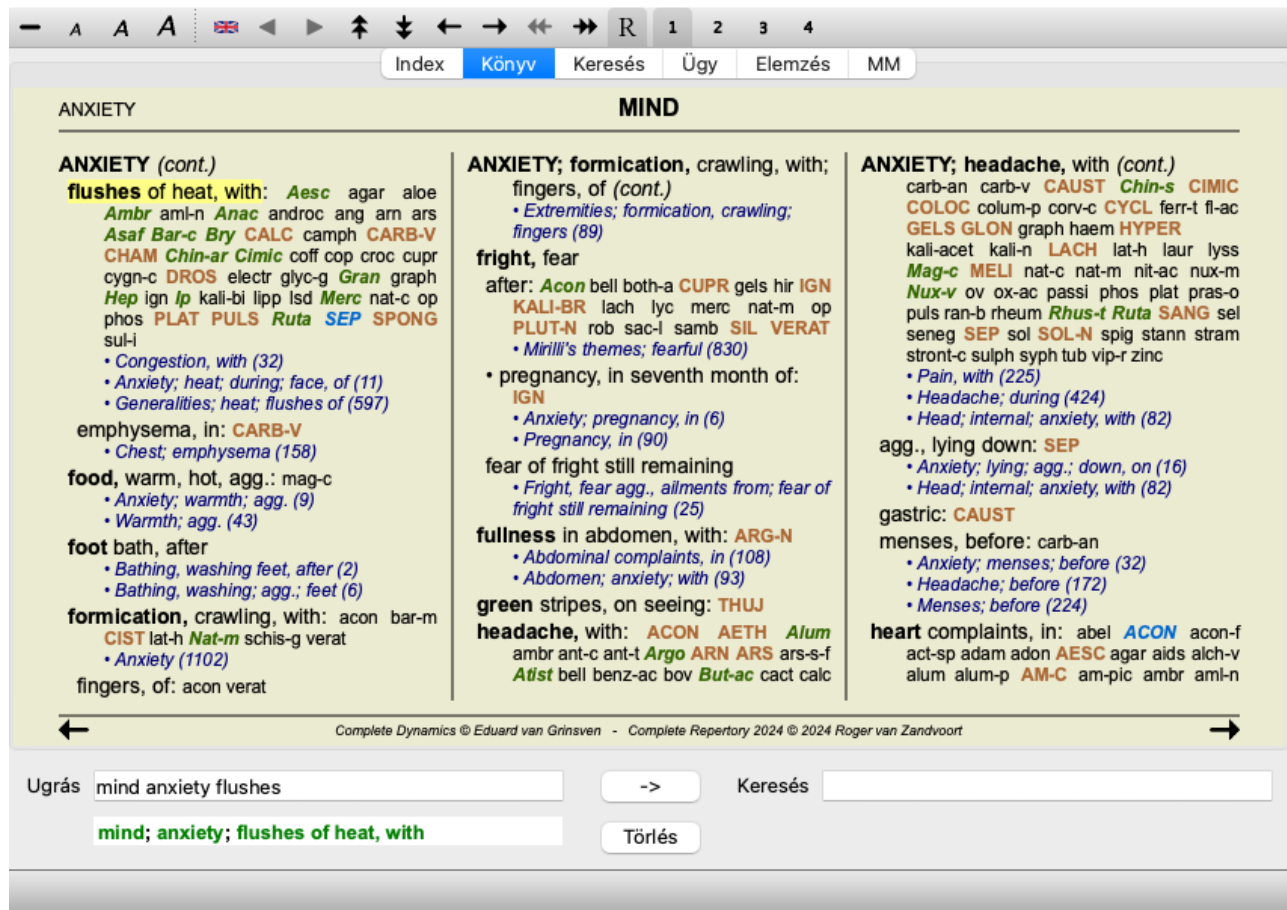

A könyv elrendezése az ablak átméretezésekor automatikusan kiigazodik.

Ha az ablakot nagyobbra teszi, a könyv esztétikus, kétoldalas elrendezésben jelenik meg:

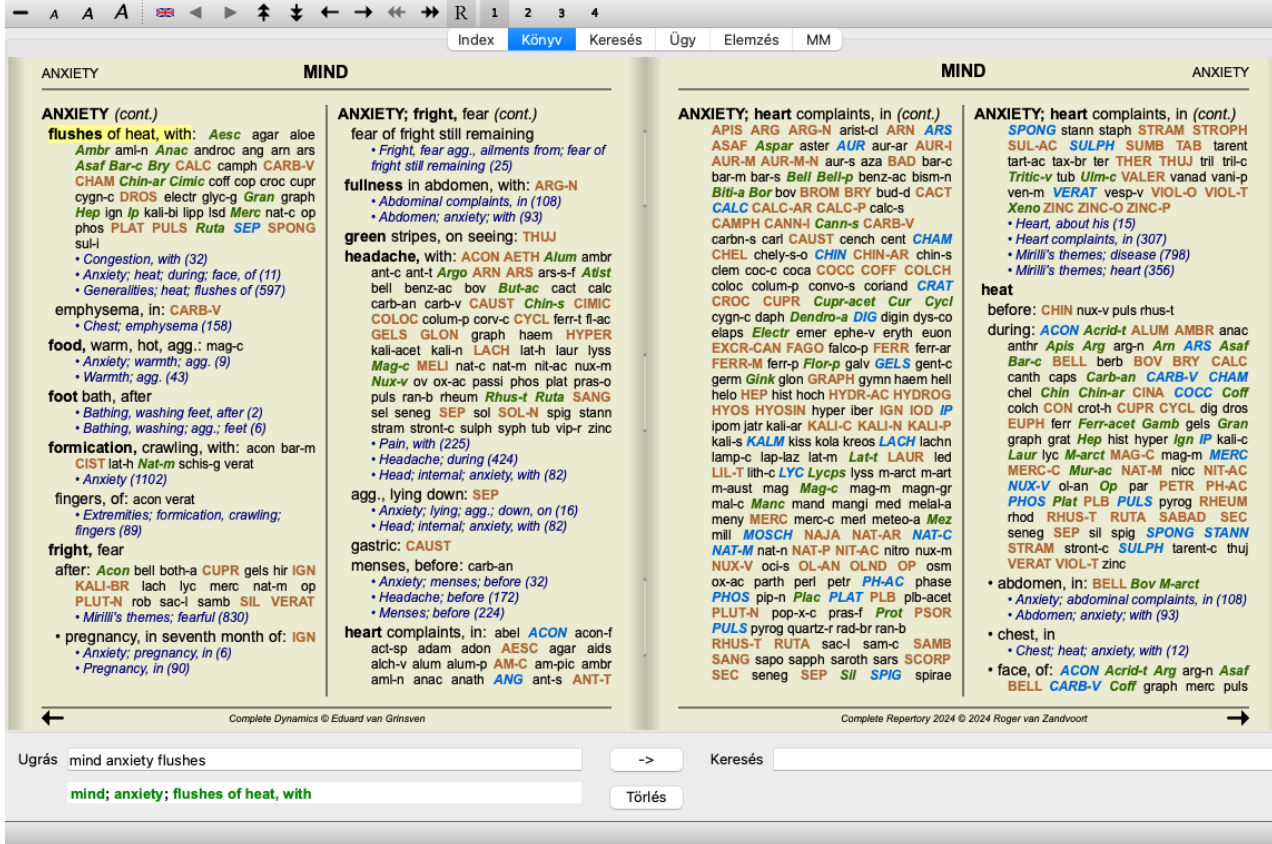

#### **Jogorvoslatok és hivatkozások**

Egy rubrika mutatja a szövegét, majd a Jogorvoslatok és a Hivatkozások következnek.

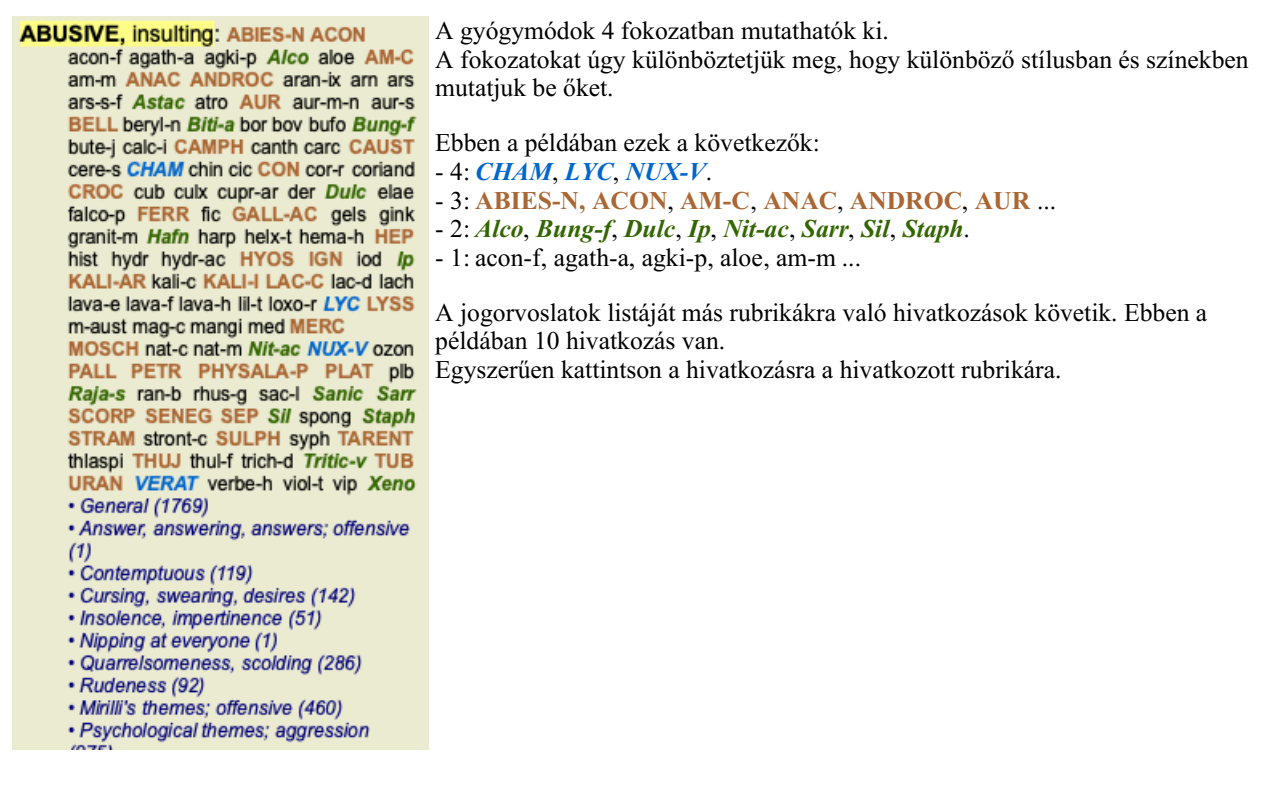

#### **Teljes vagy kompakt nézet**

#### **Jogorvoslatok és hivatkozások elrejtése**

A kompakt nézetben csak a rubrikák jelennek meg, az általuk tartalmazott jogorvoslatok számával együtt, elrejtve a jogorvoslatokat a rendelkezésre álló képernyőterület optimális kihasználása érdekében. (Menü opció *Nézet / Szerek / Szerek mutatása*, eszköztár gomb ). A szóköz billentyűvel válthat a teljes nézet és a kompakt nézet között.

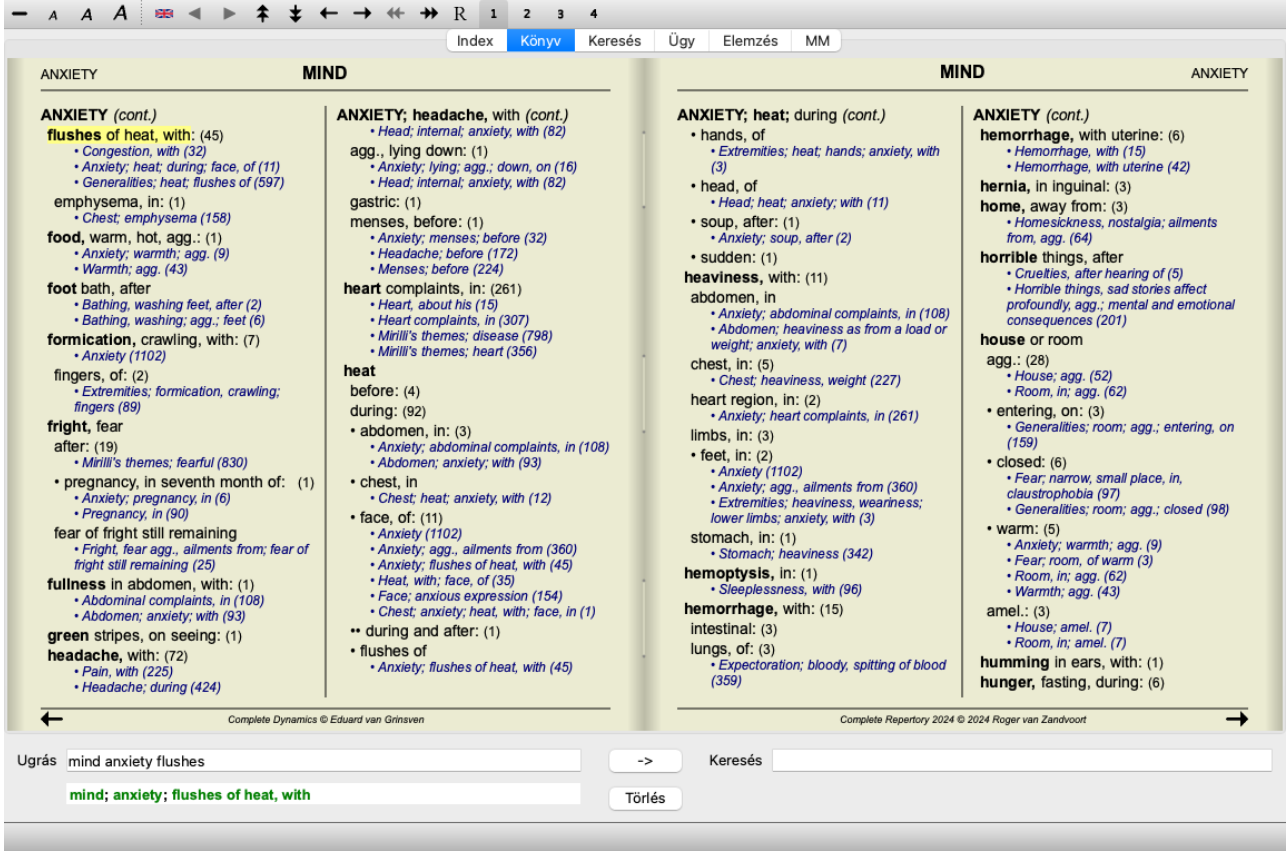

Ha kétszer megnyomja a szóköz billentyűt, a hivatkozások is el lesznek rejtve, és csak a rubrikák nevei jelennek meg. Az összes jogorvoslat és hivatkozás elrejtéséhez vagy megjelenítéséhez kattintson duplán az oldal bármely fehér foltjára. A rubrika címkéjére duplán is kattinthat.

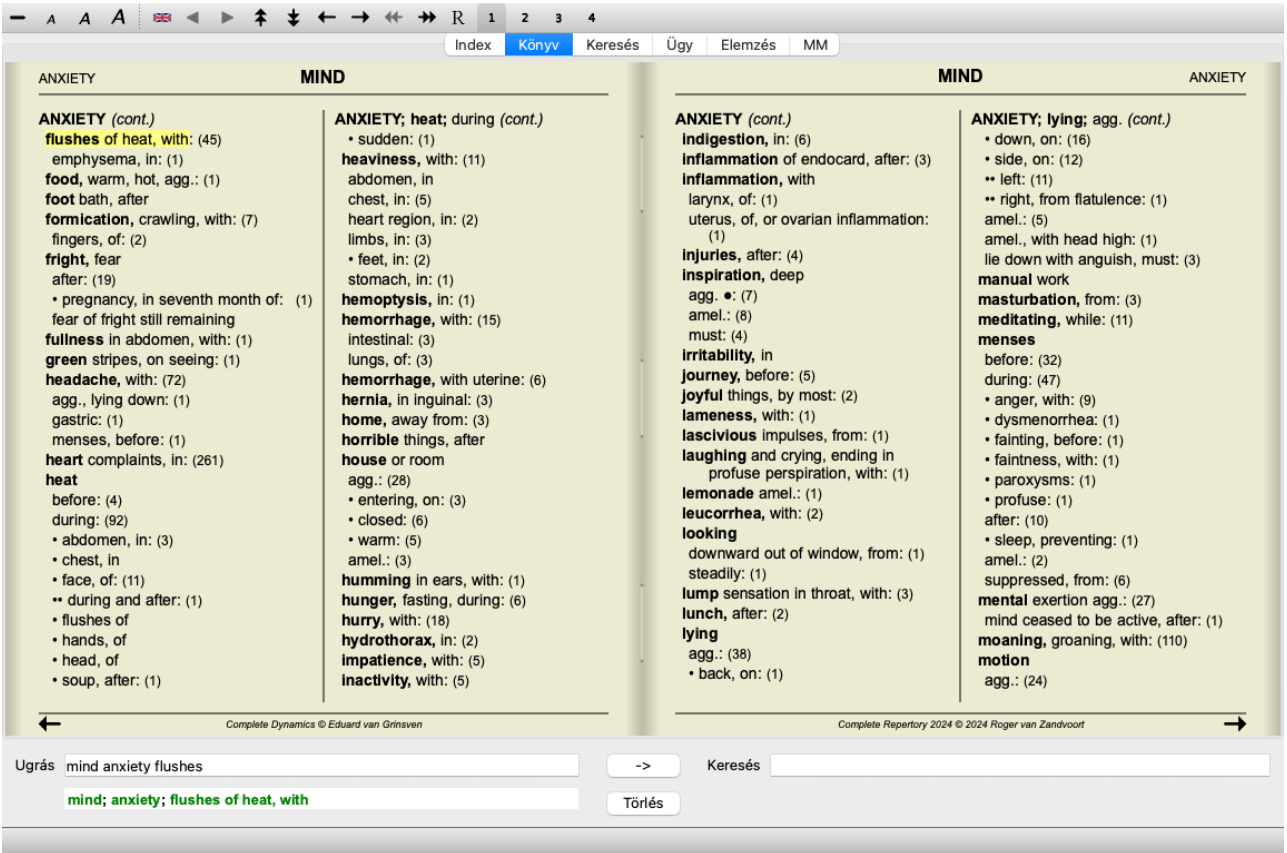

#### **Alrubrikák elrejtése**

Lehetőség van arra is, hogy az összes alrovatot elrejtse, így csak a repertoár legfelső szintű rovatai jelennek meg. (Menü opció *Könyv / Csak a legfontosabb rubrikák*, előugró menü opció *Csak a legfontosabb rubrikák*).

Ez a lehetőség rendkívül hasznos azok számára, akik szeretnék megtanulni a repertoár szerkezetét.

#### Complete Dynamics 11

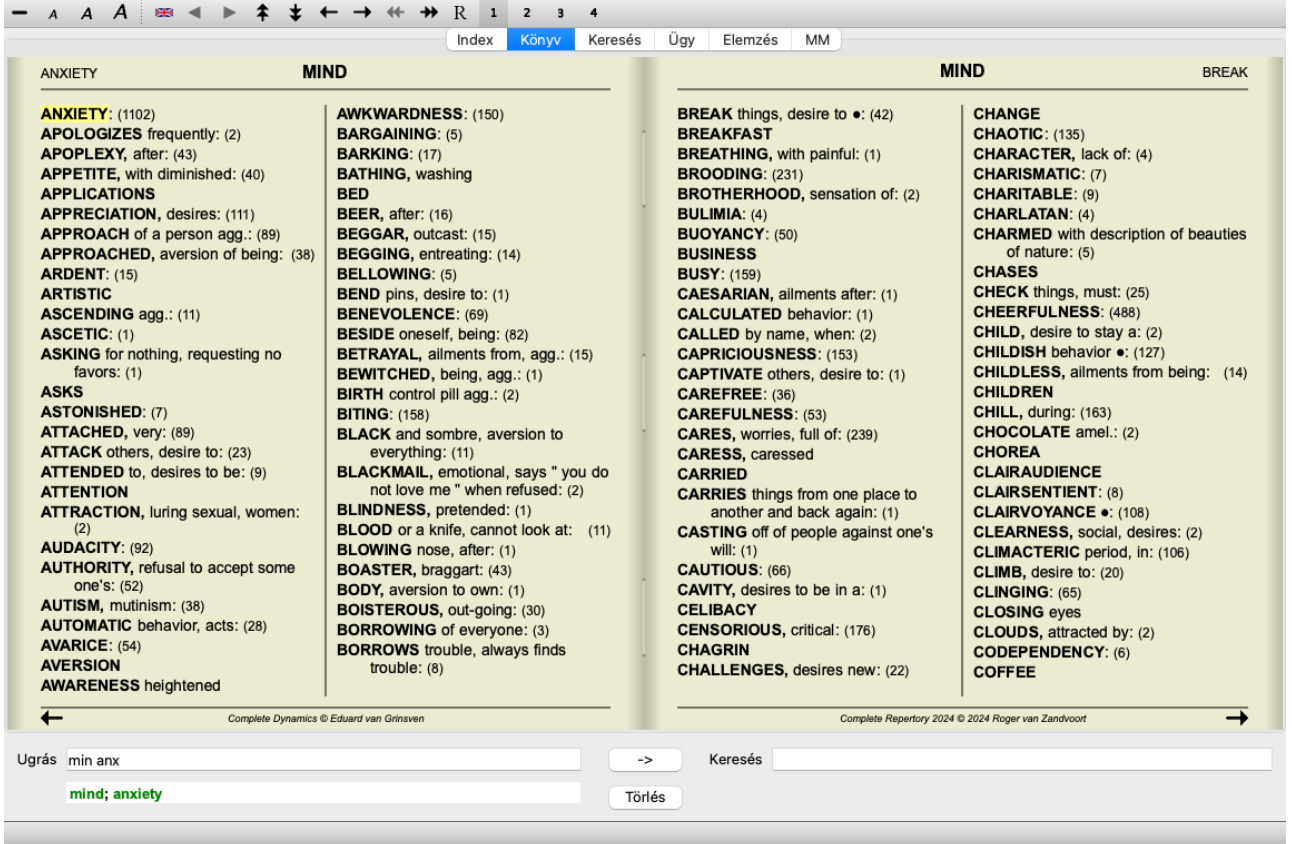

Könnyedén visszatérhet az összes rubrika megjelenítéséhez. (Menü opció *Könyv / Csak a legfontosabb rubrikák*, előugró menü opció *Csak a legfontosabb rubrikák*).

A rubrikára kattintva vissza is válthat a normál repertoár nézetre.

#### **További információk**

Ha az egeret a könyv bármely szövege fölé viszi, akkor adott esetben további információkat jeleníthet meg az adott szövegről. Ez az információ az ablak bal alsó sarkában található üzenőmezőben jelenik meg. A fenti példában az egér mozgatásával a következő információk jelennek meg:

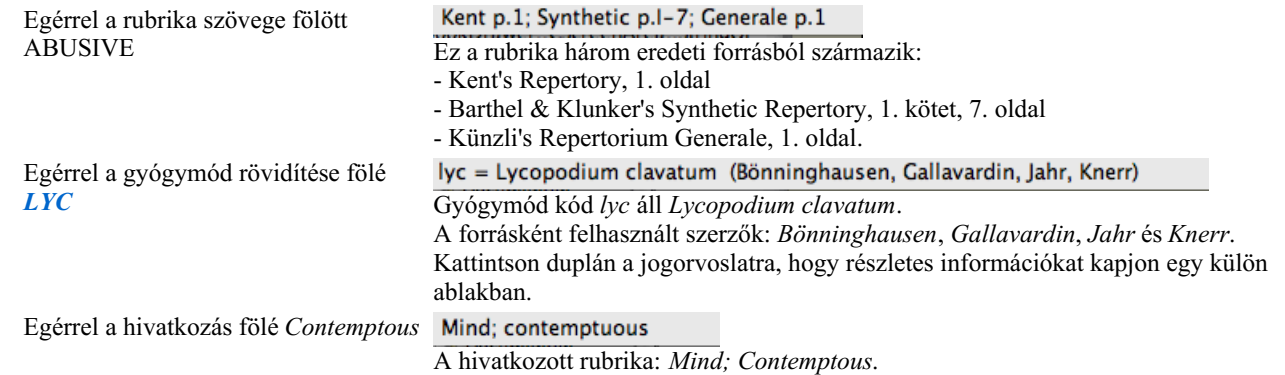

#### **A megjelenített információk korlátozása**

A teljes és a kompakt nézet közötti váltás mellett lehetőség van a megjelenített jogorvoslatok számának korlátozására is. Ez az 1, 2, 3 vagy 4 billentyű megnyomásával történik. Ez a megjelenített gyógymódokat csak azokra korlátozza, amelyek legalább az adott 1, 2, 3 vagy 4 fokozatúak. (Menü opció *Nézet / Szerek / Minden szint*, eszköztár gomb , menü opció *Nézet / Szerek / 2+ fokozat*, eszköztár gomb , menü opció *Nézet / Szerek / 3+ fokozat*, eszköztár gomb , menü opció *Nézet / Szerek / 4+ fokozat*, eszköztár gomb , előugró menü opció *Szerek / Minden szint*, előugró menü opció *Szerek / 2+ fokozat*, előugró menü opció *Szerek / 3+ fokozat*, előugró menü opció *Szerek / 4+ fokozat*). Példa, ismét a *Mind; Abusive*:

Nyomja meg a 4. billentyűzetbillentyűt. Csak 4. fokozatú jogorvoslatok.

**ABUSIVE, insulting: CHAM LYC NUX-V VERAT (+120)** 

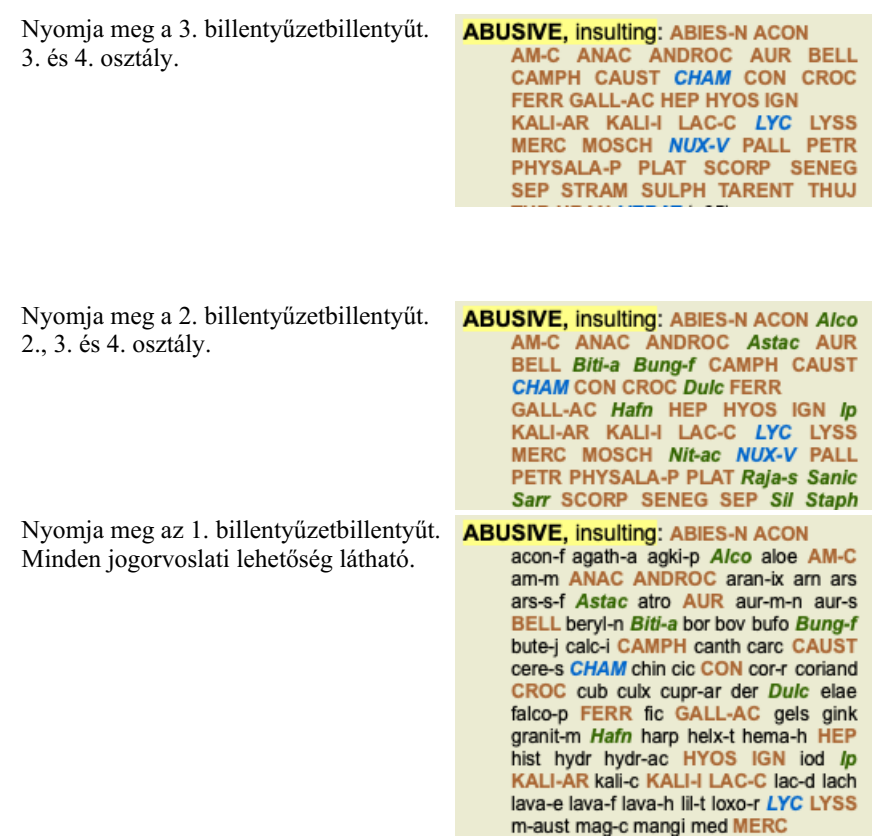

#### **Szöveg mérete**

A szöveg kisebb vagy nagyobb méretben is megjeleníthető. (Menü opció *Nézet* / *Kisebb szöveg*, eszköztár gomb A, menü opció *Nézet* / *Standard szöveg méret*, eszköztár gomb **A**, menü opció *Nézet* / *Nagyobb szöveg*, eszköztár gomb **A**, előugró menü opció *Kisebb szöveg*, előugró menü opció *Standard szöveg méret*, előugró menü opció *Nagyobb szöveg*).

#### **Gomb Akció**

- Kisebbé teszi a szöveget.  $\overline{A}$
- $\boldsymbol{A}$ Eredeti szövegméret.
- $\overline{A}$ Nagyobbá teszi a szöveget.

#### **Navigáció, billentyűzet- és egérhasználat**

A könyvben való navigálás történhet billentyűzettel, egérrel, gombsorral vagy menü segítségével (*Menu / Navigate* menü). Az egérrel történő görgetés az egér kis kerekével vagy a laptopokba épített nyomkövetővel történik. Egyes egerek görgetőkereke csak felfelé és lefelé görget, a modern egerek gyakran balra és jobbra is görgethetnek. A balra/jobbra görgetés letiltható a *Preferences* menüben található beállítások segítségével, ha azt kellemetlennek tartják.

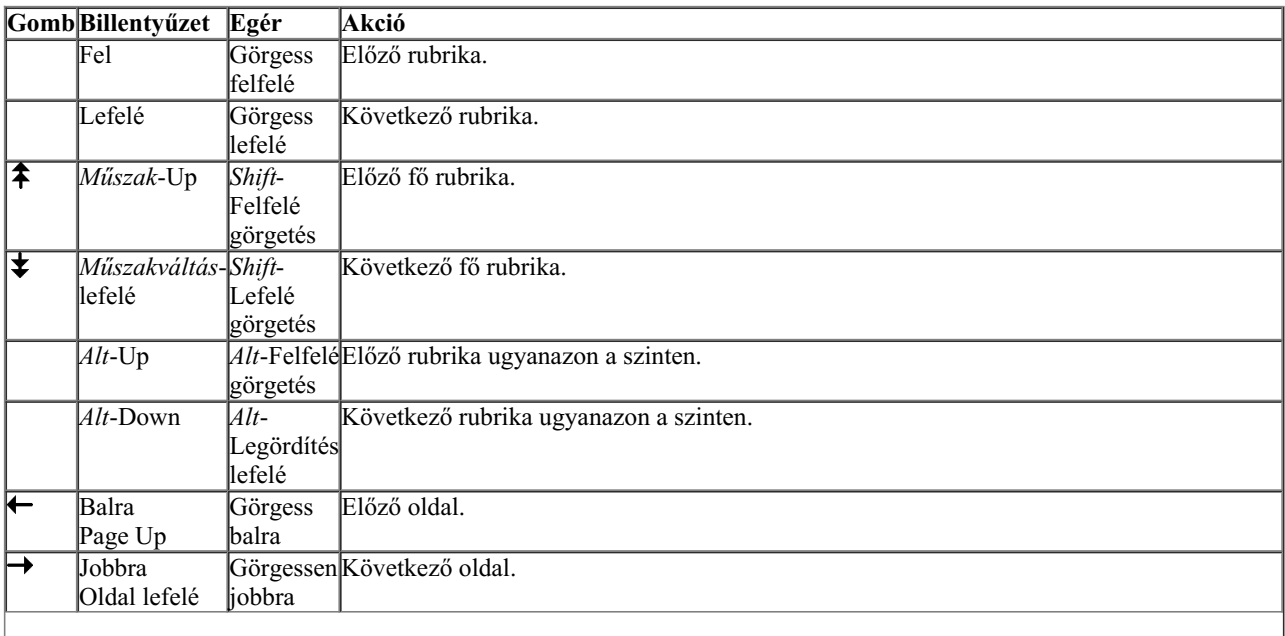

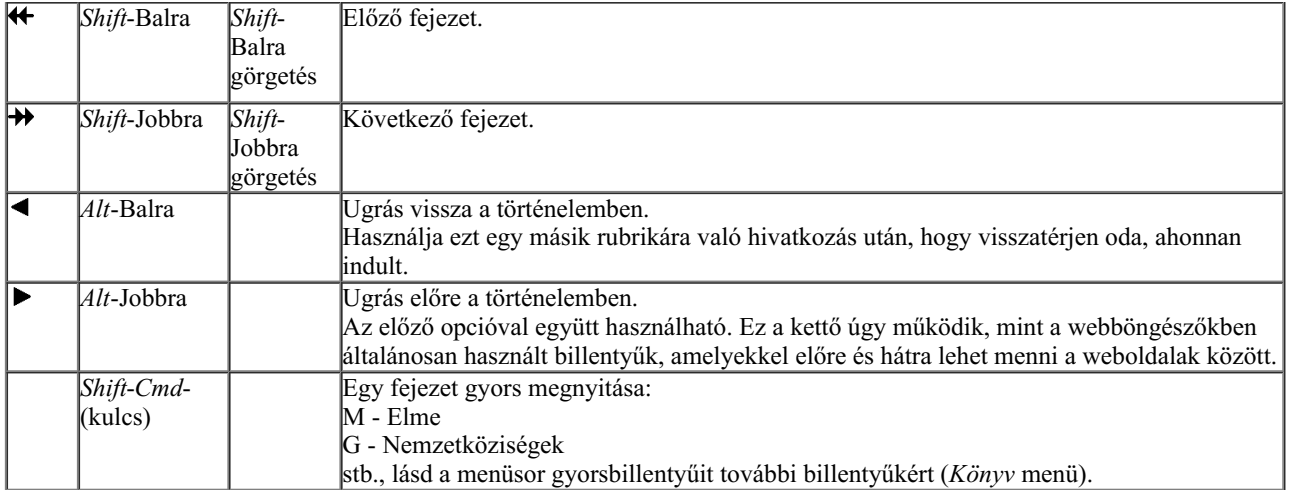

#### **Rubrikák másolása a vágólapra**

Néha hasznos lehet a rubrikát a vágólapra másolni, és beilleszteni egy másik alkalmazásba, például egy szövegszerkesztőbe. (Előugró menü opció *Másolás / Rubrika címkéjének másolása*, előugró menü opció *Másolás / Rubrikák és szerek másolása*).

Egy rubrika nevét a vágólapra másolhatja a *Cmd-C (Control-C)* segítségével. Ha kétszer (egy másodpercen belül) megnyomja a *Cmd-C* gombot, a rubrika neve a rubrikában lévő összes jogorvoslattal együtt másolásra kerül.

#### **Nyelvválasztás**

A program kiadásától és a licenctől függően a *Complete Repertory* több nyelvi opció is elérhető lehet. A rendelkezésre álló nyelvi beállítások a menüből vagy a gombsoron keresztül választhatók ki. (Menü opció *Könyv / Nyelv / Angol könyv*, előugró menü opció *Nyelv / Angol könyv*). (Zászló gomb,

#### **Gyógyszűrő**

Lehetőség van a megjelenített jogorvoslatok korlátozására. Az eszköztáron elérhető egy opció, amellyel kiválaszthatja a gyógymódok egy csoportját.

Számos gyakran használt csoport van előre definiálva (ásványok, növények, állatok, nosodák). Ha másik csoportot szeretne választani, egyszerűen válassza a *Egyéb...* opciót, és megjelenik egy párbeszédpanel, amelyben kiválaszthatja a *Királyságok és családok* szekcióban található csoportok egyikét.

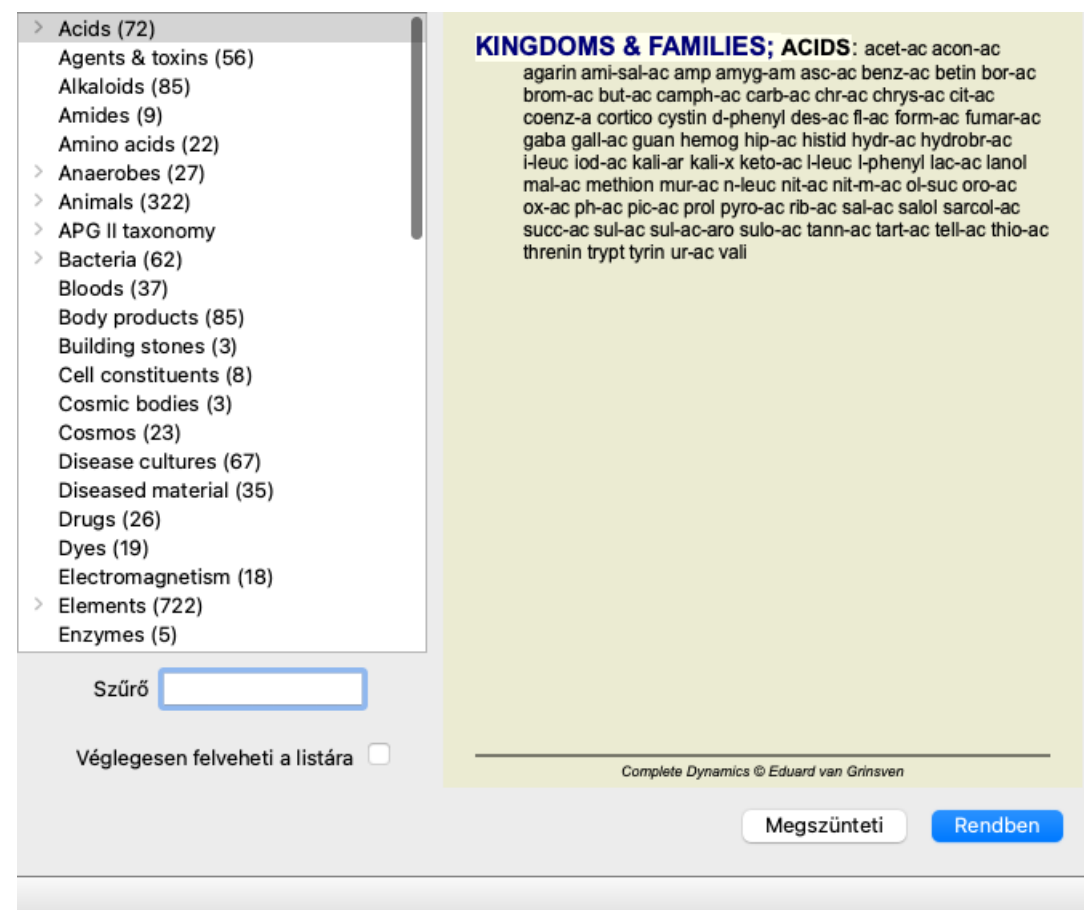

A szűrési lehetőséggel gyorsan megtalálhatja a megfelelő gyógyszerkészítménycsoportot:

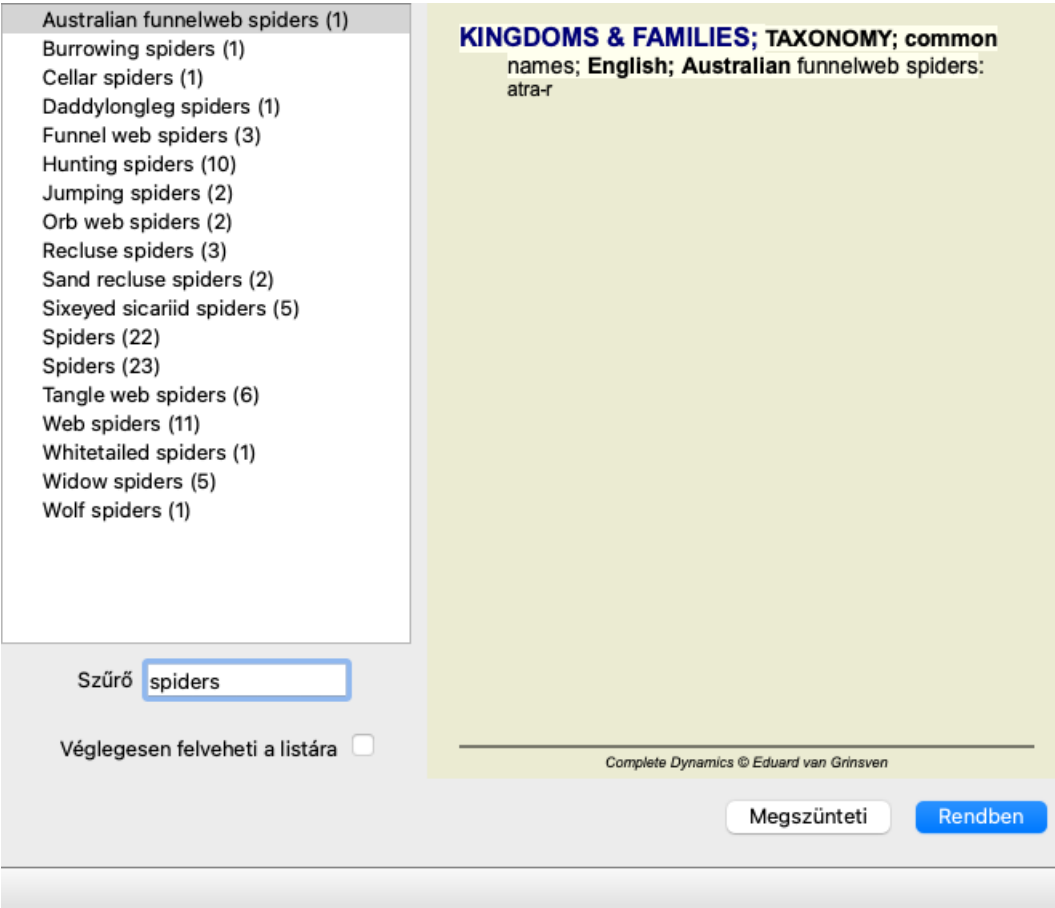

#### **Könyv modul standard repertoár szűrők**

Normális esetben a *Book modul* a *Complete Repertory* teljes tartalmát mutatja.

Néhány standard szűrő áll rendelkezésre. Kiválaszthatja őket a menüsoron keresztül, vagy az oldal szélén található felugró menükön

keresztül. (Menü opció *Könyv / Könyv válogatás / Teljes*, előugró menü opció *Könyv válogatás / Teljes*).

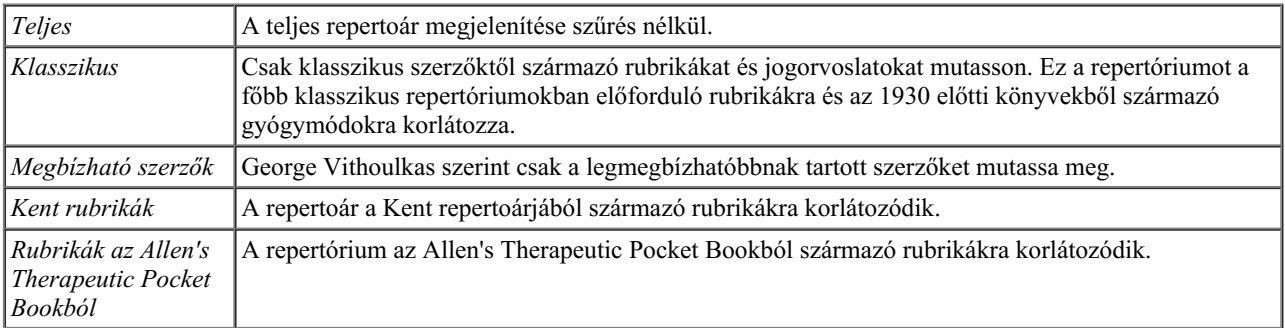

A felhasználó által definiálható repertóriumszűrők a *Master kiadásban hozhatók létre*.

Ha egy szűrő ki van választva, a neve megjelenik a repertóriumkönyv elrendezésének fejlécében. Így könnyen láthatja, hogy melyik repertoár opciót használja.

Megjegyzés: A repertoárszűrők csak a *Complete Repertory* tartalmára vonatkoznak. Ha a licenc támogatja további repertóriumok használatát, vagy ha saját maga hozott létre további repertóriumokat, a szűrők nem vonatkoznak ezekre az anyagokra.

# **Modul keresése**

### **A Keresés modul megnyitása**

Lépjen a Keresés modulba a *Keresés* fülre kattintva. (Menü opció *Nézet / Keresés*, ⌘*-S*).

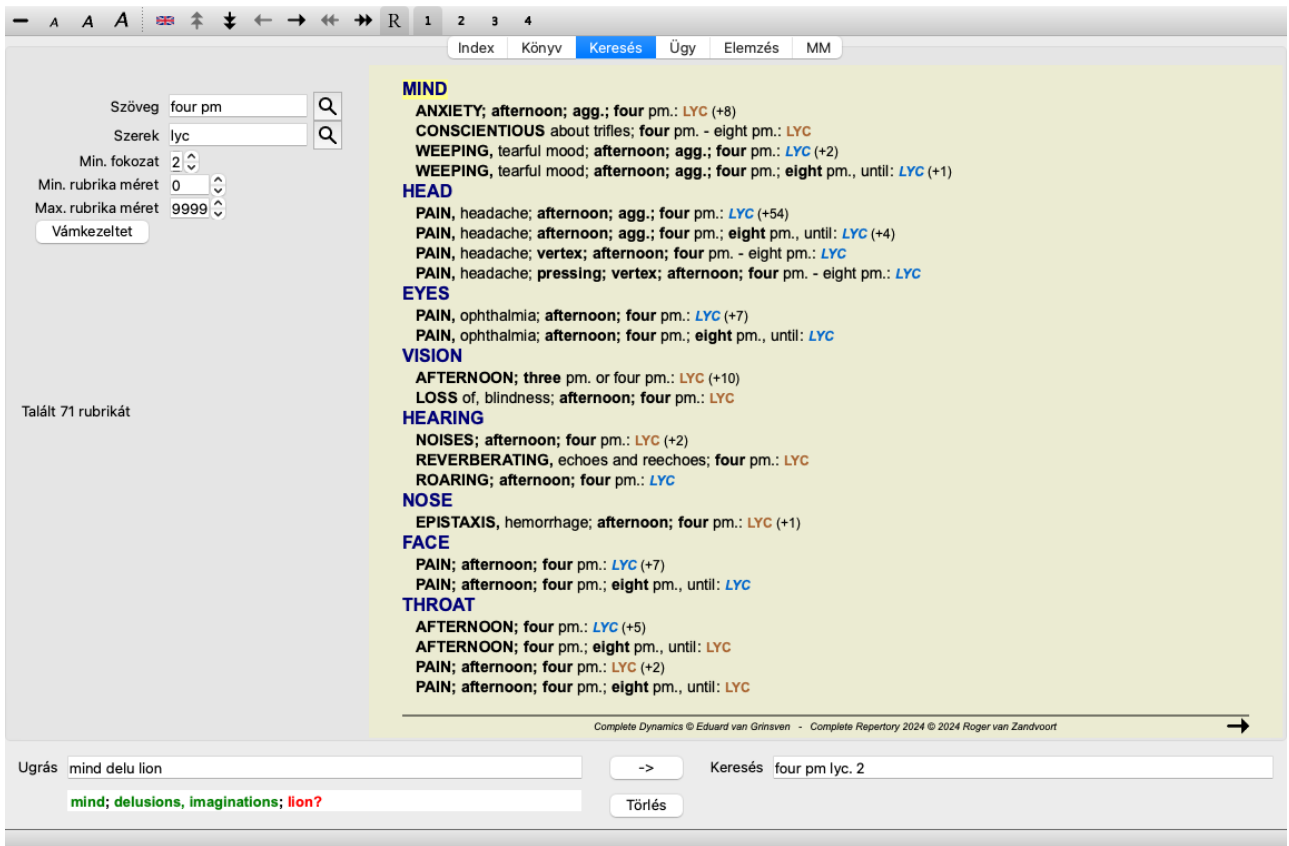

#### **Mezők keresése**

A képernyő bal oldalán kitöltheti, hogy mit szeretne megtalálni. (A keresendő adatok megadásának alternatív módja az ablak alján található, nagy teljesítményű *Keresés* mező használata; a *Keresés mező* című szakaszban részletesen ismertetjük ennek az egyetlen mezőnek a nagy teljesítményű kereséshez való használatát.)

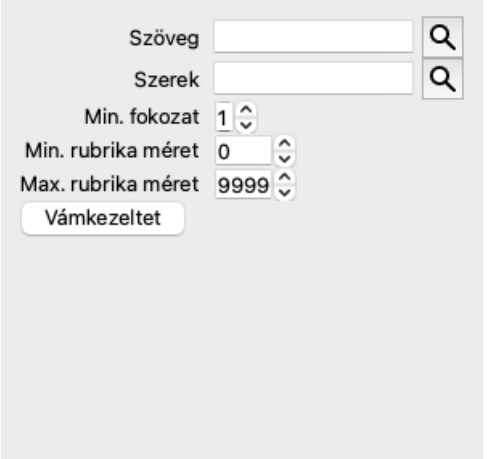

*Szöveg* 

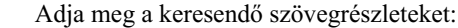

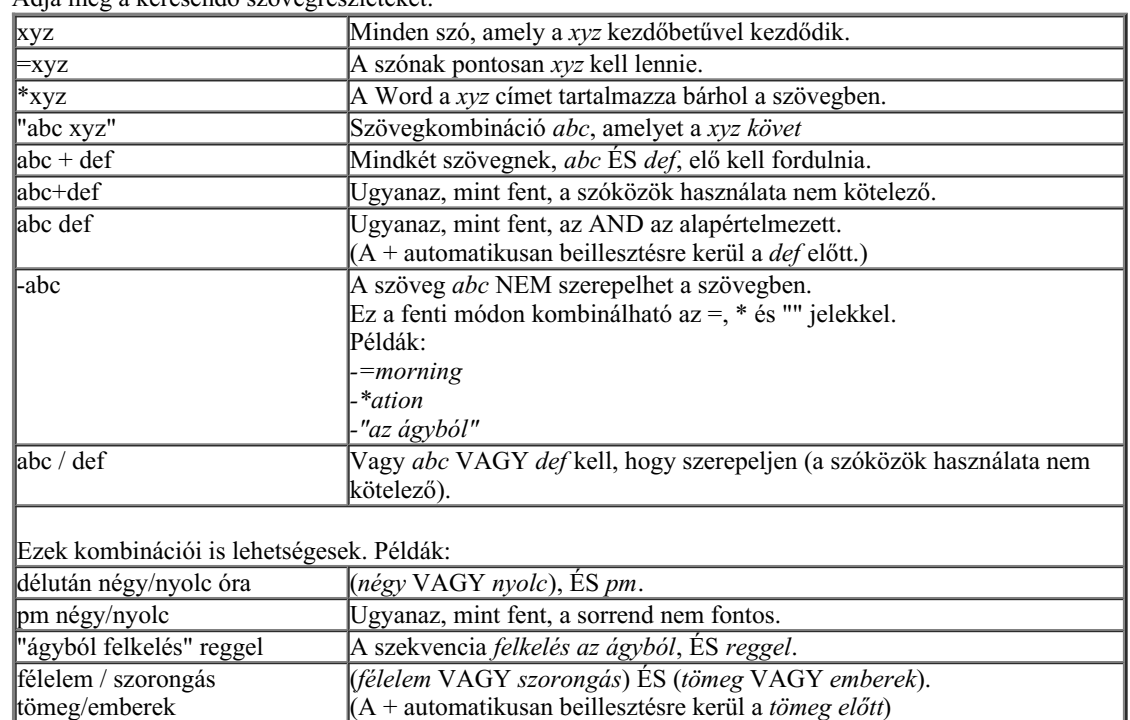

*Jogorvoslatok* Adja meg a keresendő jogorvoslatok rövidítéseit. A mező jobb oldala mellett található gomb megnyomásával egy keresőablak jelenik meg, amely lehetővé teszi, hogy interaktív módon válasszon ki egy gyógymódot, ha nem tudja fejből a rövidítést.

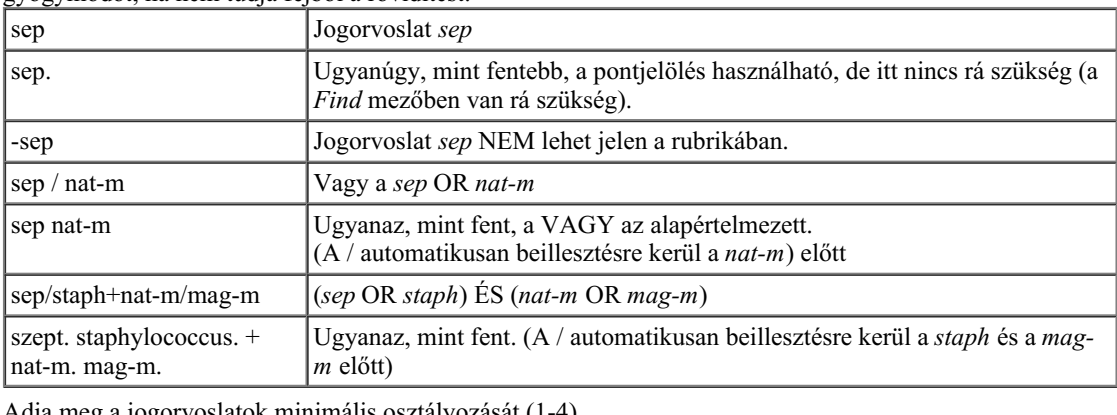

*Min. fokozat* Adja meg a jogorvoslatok minimális osztályozását (1-4). *Minimális* Adja meg a minimális számú jogorvoslatot egy rubrikában.

*rubrikaméret Maximális rubrikaméret* Adja meg a maximális számú jogorvoslatot egy rubrikában.

A keresés automatikusan elindul a keresési feltételek megadása után, nincs szükség semmilyen gomb megnyomására.

Vegye figyelembe, hogy a szöveg esetében az alapértelmezett érték több töredék esetén az ÉS, de a jogorvoslatok esetében a VAGY. Ennek oka az, hogy több szövegrészlet megadásakor valószínűleg korlátozni kívánja a keresési eredményt, míg több jogorvoslat esetén differenciáldiagnózist szeretne végezni.

#### **Eredmények keresése**

A keresési lekérdezés eredményei az ablak jobb oldalán jelennek meg.

A részletesség szintje attól függ, hogy mit keresett. Ha gyógymódokat keresett, a kiválasztott gyógymódok szerepelnek a keresési eredményben. Ha csak szöveget kerestek, nem jelennek meg a jogorvoslatok. Röviden, a keresési eredmény arra összpontosít, amit kért, nem pedig a nem kért részletekre.

A keresési eredményterület sok hasonlóságot mutat a *Book* modullal.

A navigáció ugyanazzal a billentyűzettel, egérrel, gombsorral vagy menüfunkciókkal történik. Emellett az elrendezés automatikusan az ablak méretéhez igazodik.

*Tipp*: a *szóköz* megnyomásával válthat a jogorvoslatok megjelenítése vagy elrejtése között, akárcsak a *könyv* modulban. A *Find* modulban a jogorvoslatok megjelenítése a valamivel kisebb rubrikákra korlátozódik. A sok jogorvoslatot tartalmazó rubrikák csak a jogorvoslatok számát mutatják.

A *könyv* modulban található navigációs lehetőségeken kívül a keresési eredmény lehetőséget kínál arra, hogy a könyvben található rubrikára egyszerűen az egérrel történő dupla kattintással közvetlenül a rubrikára ugorjon.

#### **További példák**

A keresési feltételek megadása a fent említett mezőkben és az ablak alján található *Find* mező használata között egy-az-egyhez kapcsolat áll fenn.

A keresési modul használatára további példákat a *Keresés mező* című részben talál.

# **Információ a jogorvoslatról**

### **Részletes információ a jogorvoslatról**

Példaként nézzük meg a *általánosságok; ételek és italok; alma; vágyak* rubrikát:

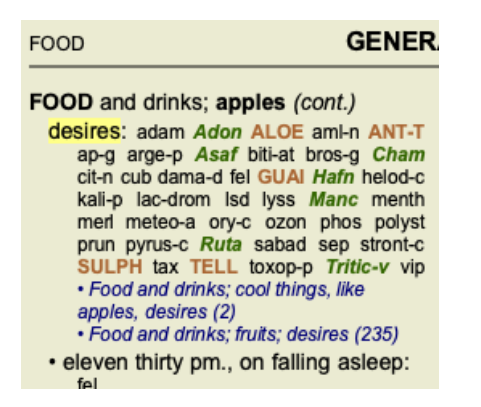

Ha többet szeretne megtudni egy gyógymódról egy rubrikában, a legegyszerűbb, ha az egeret a gyógymód neve fölé viszi, és megnézi az ablak bal alsó sarkában lévő üzenőmezőt.

Ha az egeret a **ANT-T** fölé mozgatja, megjelenik az üzenet:

ant-t = Antimonium tartaricum (Allen, Bönninghausen, Lilienthal, Lippe)

Most már nemcsak azt tudjátok, hogy az Antimonium a harmadik osztályba tartozik (a nyomtatás módja alapján), hanem azt is, hogy a teljes neve *Antimonium tartaricum*, és hogy azért szerepel ebben a rubrikában, mert a négy említett szerző hozzájárult ehhez az információhoz.

További információkért kattintson duplán a **ANT-T** gombra. Ekkor megjelenik a Remedy információs ablak: Rubrika: GENERALITIES; FOOD and drinks; apples; desires. Szer rövidítés: ant-t. fokozat 3. Standard név: Antimonium tartaricum. Előfordulás a kapcsolódó rubrikákban: 2, átlagos: 2.0. Források. Allen TF Encyclopedia of Pure Materia Medica, 1874. Allen TF Index of Encyclopedia, 1876. Bönninghausen C M von Systematisches alphabetisches Repertorium der antipsorischen und nicht-antipsorischen Arzneien with handwritten annotations, 1833. Knerr C B Repertory of Hering's Guiding Symptoms, 1896. **Lilienthal S** Homoeopathic Therapeutics, Jain. B. (New Dehli), 1907. Lippe A von Keynotes and Red line symptoms of Materia Medica, 1915. Saine A Materia Medica Pura Project, 2018. Trinks C F & Müller C Handbuch der homöopathischen Arzneimittellehre III, T.O. Weigel (Leipzig), 1847. **Bezárás** 

#### **Előfordulások a kapcsolódó rubrikákban**

A kapcsolódó rubrikák olyan rubrikák, amelyek valamilyen kapcsolatban állnak azzal a rubrikával, amelyet éppen megtekint az adott jogorvoslathoz.

Ebben a példában ezek a rubrikák a következők:

*Általános dolgok; Ételek és italok; hűvös dolgok, mint az alma, vágyak*

*Általánosság; Ételek és italok; alma, vágyak; víz, hideg iránti vágyakozással*

Mindkét rubrika tartalmazza a *ant-t* is.

Minél nagyobb az előfordulások száma a kapcsolódó rubrikákban, és minél nagyobb az átlagos súly ezekben a rubrikákban, annál nagyobb jelentőséget lehet tulajdonítani a jogorvoslatnak.

#### **Források**

Felsorolja az összes forrást, ahonnan a gyógymód származik. Ez legalább a szerző nevét, a könyv vagy folyóirat címét és a megjelenés évét tartalmazza.

# **Jump-to mező**

#### **Cél**

A *Jump to* mező az ablak bal alsó részén található a repertoár adott rubrikájára való gyors ugráshoz. Segítségével gyorsan átugorhat ismert rubrikákhoz. Ha nem tudja biztosan, mit keres, használja helyette a *Find* mezőt; a *Jump to* mező segít a gyors navigálásban, ha tudja, hova szeretne menni.

#### **A billentyűzetfókusz mozgatása**

Ahhoz, hogy a *Jump to* mező elfogadja a billentyűleütéseket, először ki kell választani. A Tab billentyű egyszeri vagy kétszeri megnyomásával a fókusz a *Jump to* mezőre kerül. (Menü opció *Nézet / "Ugrás" mező*, ⌘*-J*). Ha azonnal vissza szeretne ugrani a könyvhöz, nyomja meg az Enter billentyűt.

Természetesen az egérrel is kattinthat a mezőre.

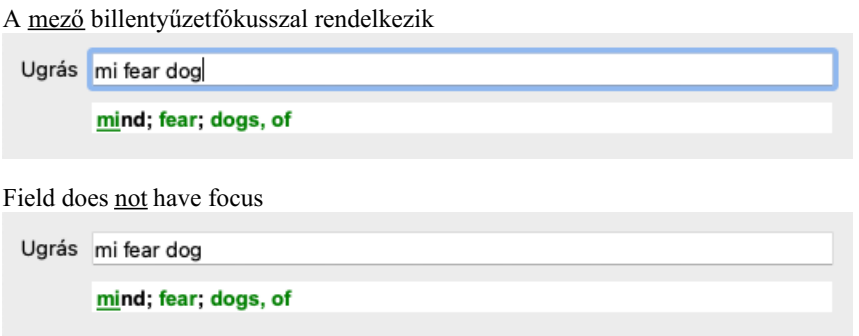

#### **A mező használata**

A *Jump to* mezőbe egyszerűen írja be annak a rubrikának az első betűit, amelyre ugrani szeretne. A rubrika részeit szóköz választja el egymástól.

A fenti példában a *Mind; Félelem, kutyák* rubrikára ugrik.

Csak annyi betűt kell megadnia, amennyi az egyes rubrikadarabok azonosításához minimálisan szükséges. Ebben a példában elegendő lett volna a *m fe dog* beírása.

Gépelés közben visszajelzést kap az értelmezésről, amely közvetlenül a *Jump to* mező alatt látható.

Továbbá, ahogy gépel, a könyv minden egyes billentyűleütésnél azonnal az új rubrikára ugrik.

Röviden: Ha a könyvön van a hangsúly, csak nyomja meg a Tab billentyűt, írjon be néhány betűt, hogy a rubrikára lépjen, és nyomja meg az Entert, hogy a fókusz ismét a könyvre irányuljon. Egy kis gyakorlással ez a navigáció rendkívül hatékony.

Vegyük példának a *Mind; Félelem; kutyák, a* rovatot, és nézzük meg, mi történik gépelés közben.

Az első *m* a *elme*. Zárójelben látható a 3 alternatíva, amely szintén egy *m*-vel kezdődik.

Figyeljük meg, hogy a szónak az a része, amelyet a lehetséges helyesnek értelmezünk, zölddel van nyomtatva (a *m* a *elme*, *száj, férfi*, *mirilli témák*).

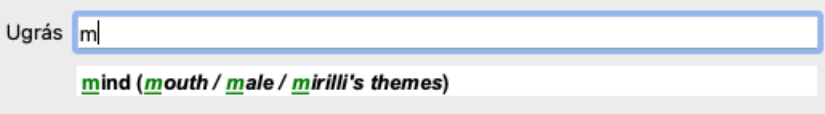

A szóköz megnyomása után ez a rész befejeződik. *A* a 4 lehetőség közül a megerősített opció.

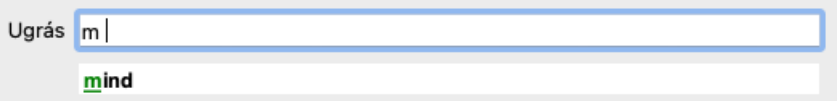

Most kezdődik a rubrika nevének második része. *f* a *délelőtt*, az első lehetséges opcióként értelmeződik.

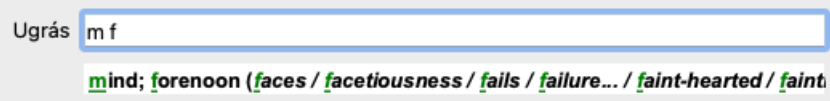

Nem keresünk *délelőtt*, ezért írjon még egy levelet. Most *félelem* van kiválasztva, és még jó néhány alternatíva maradt.

A szavak utáni pontok (pl. *táplált*..., *érzés*...) azt jelzik, hogy a rubrikaszöveg valójában hosszabb (*táplált, vágyakozás* / *érzés,* elvesztése ), de a plusz szavakat kihagytuk, hogy több hely maradjon más alternatíváknak.

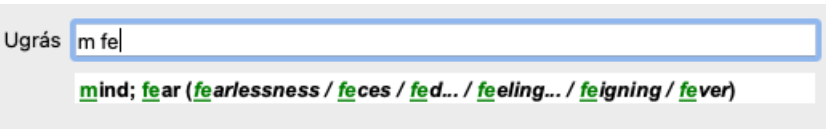

A szóköz megnyomása ismét megerősíti, hogy ez így van.

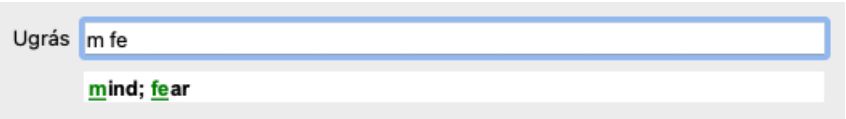

*d* csak a *napközbeni* vezet.

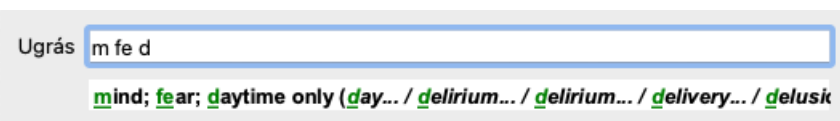

*do* a *orvosokhoz*.

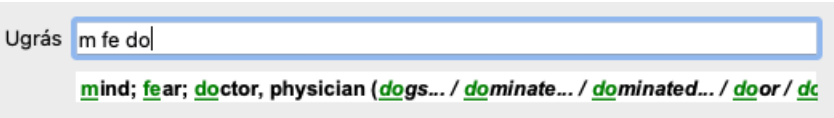

És *kutya* ad igazán akar. A könyvet a *Mind; Félelem; kutyák, a*.

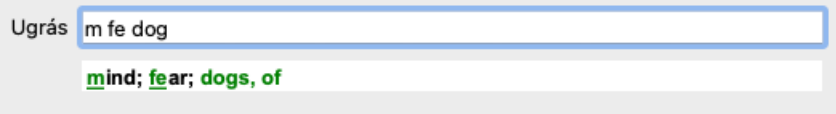

Csak nyomja meg az Entert, és máris ott van, ahová akart!

Megjegyzés: *kutyák, a* teljes egészében zöld színnel van nyomtatva. Ez azért van így, mert ebben a kontextusban ez az egyetlen lehetséges értelmezése a *kutyának*.

*mind* csak az első *m* zölddel van nyomtatva, mert vannak alternatívák is, amelyek a *m* kezdetűvel kezdődnek.

*félelem* két zöld betűvel van nyomtatva, mert *fe* egyedi. Az alternatívák *széklet*, *etetett*, *érzés*, *színlelés* stb. szintén *fe* kezdetűek.

#### **Hibázni emberi dolog**

Természetesen nem ismeri kívülről a teljes repertoár szerkezetét. Senki sem tudja. Így elég valószínű, hogy gyakran fog hibázni, és valamit helytelenül fog beírni. Például a *Elme; téveszmék; oroszlánok* rovatra szeretne menni.

Ez a rubrika nem létezik, mivel a helyes rubrika a következő: Aktuálisan *Elme; téveszmék; macskák, macskafélék, lát; oroszlánok*.

Tehát beírja *m delu lion*

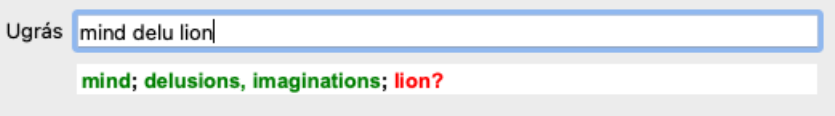

Most láthatja, hogy a *oroszlán* piros színnel van nyomtatva, mivel nincs egyezés.

Nem kell aggódnia, csak váltson keresésre a gomb megnyomásával a *Jump to* és a *Find* mezők között. Ez átmásolja a szöveget a *Jump to* mezőből a *Find* mezőbe, és azonnal elindítja a keresést. A *Find* modul mostantól megmutatja a keresett rubrikákat:

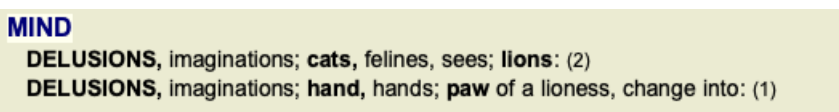

Csak kattintson duplán az első rubrikára, és a könyv pont ott nyílik meg, ahová szántad.

#### **A könyvmodul**

Amikor kiválaszt egy rubrikát a *Könyv modulban*, a *Ugrás a* mező automatikusan kitölti az adott rubrika rövid szövegét. Így könnyen megtalálhatók a kapcsolódó rubrikák.

Példák:

Ha kiválasztja a *Elme; félelem; kutyák, a; támadják őt, delíriumban* rubrikát, a *Ugrás a* mezőbe automatikusan kitölti a *min félelem kutya att*.

Ha kiválasztja a rubrikát: Generalities; food and drinks; cold; drinks, water; agg., a Jump to mezőbe automatikusan kitöltődik a gen foo *cold dri agg*.

A rubrika nevének minden részéhez legalább 3 karaktert kell használni. Gyakran 1 vagy 2 is elég lehet, de akkor a szövegnek nagyon olvashatatlanná kell válnia.

Ha a 3 karakter nem elég, akkor több karaktert használnak, hogy megkülönböztessék a rubrikát más rubrikáktól.

# **Mező keresése**

#### **Hatékony és könnyen használható keresés**

A *Find* mező nagyon hatékony, erőteljes és gyors keresést tesz lehetővé.

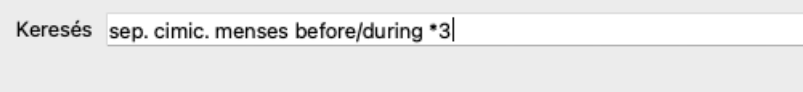

Ebben a mezőben megadhatja az összes keresési kritériumot, amelyet az egyes mezőkben is megadhat (lásd a *Keresés modul* című részt). A *Find* mező azonban hatékonyabb lehet, mivel a mezők közötti váltás nélkül adhatja meg és módosíthatja a keresendő adatokat. Ez nagyon-nagyon gyors lehet.

Van néhány dolog, amit tudnod kell. Valójában ez nagyon egyszerű, mert minden alkalommal, amikor a*Keresés modul* egyes mezőibe keresési feltételeket ír be, a helyesen formázott karakterlánc automatikusan bekerül a *Keresés* mezőbe. Ez mindkét irányban működik; bármit, amit a *Find* mezőbe ír be, az értelmezés szerint megjelenik az egyes mezőkben.

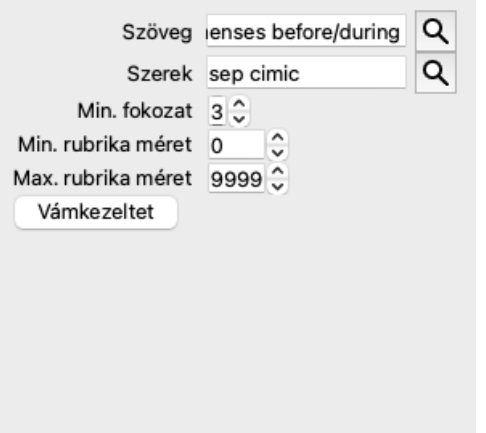

A *Find* mezőt az teszi olyan hatékonnyá, hogy tetszőleges sorrendben adhatja meg, amit keres. Ha tehát túl sok rubrikát talál, egyszerűen írjon be még néhány kifejezést, hogy csökkentse az eredményt. A mezőben megismételheti a korábban beírt kritériumokat is; a legutóbbi értelmezést veszi át a rendszer (osztályzat, rubrikaméret).

A *Find* mező használatát akár kombinálhatja is az egyes mezőkkel. Bármit is változtat az egyik helyen, az automatikusan tükröződik a másik helyen is.

Itt vannak a szabályok:

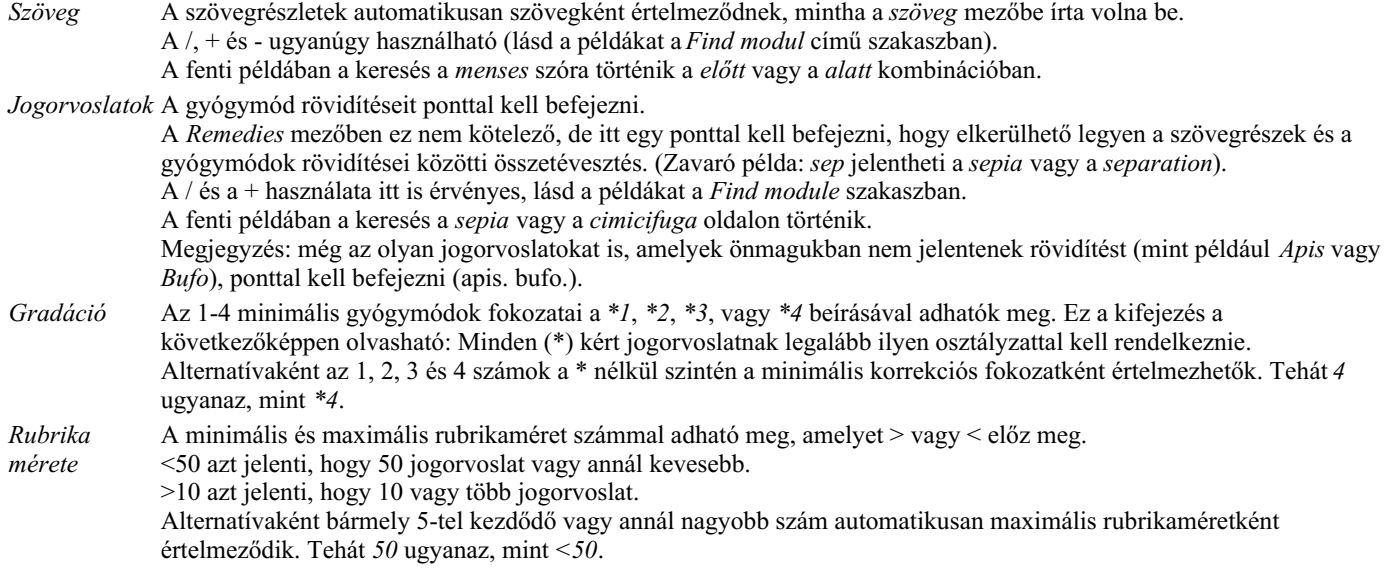

#### **Példák**

Bővítsük ki a fenti példát a legfeljebb 50 jogorvoslatot tartalmazó rubrikákra való korlátozással. A kritériumok megadásának alábbi módjai mind ugyanazt az eredményt eredményezik:

menstruáció szep. előtt/alatt 3 <50 cimic. 50 menstruáció + a szeparáció előtt/alatt/közben. 3 menstruáció előtt/alatt szept. 2 cimic. 200 50 3

Az utolsó példában látható, hogy a kezdeti 2-es fokozatot később 3 váltja fel, és a 200-as maximális rubrikaméret 50-re változik. Ez egy példában zavarosnak tűnhet, de valójában nagyon hatékony, amikor keresés közben szűkíteni szeretné az eredményeket. Új kritériumot írhat be anélkül, hogy először törölnie kellene a korábban beírt kritériumot; az utolsó egyszerűen felülírja az elsőt.

Tipp: Ne feledje, hogy a szöveges keresés  $a =$ , \* és "" speciális jelöléseket is használja:

*=kutyát* talál *kutya*, de nem *dogmatikus*.

*\*ation* megtalálja *szívdobogás* valamint *izzadás* és *peteérés*.

*"he is"* csak *he* és *is* talál, ha pontosan ebben a sorrendben vannak.

# **Preferencia beállítások**

A program számos beállítása konfigurálható az Ön személyes preferenciái szerint. Ezeket a beállításokat a *Beállítások* menüponton keresztül módosíthatja. (Menü opció *Általános / Preferenciák*). Megnyílik egy párbeszédpanel, amely több részből áll.

### **Általános beállítások**

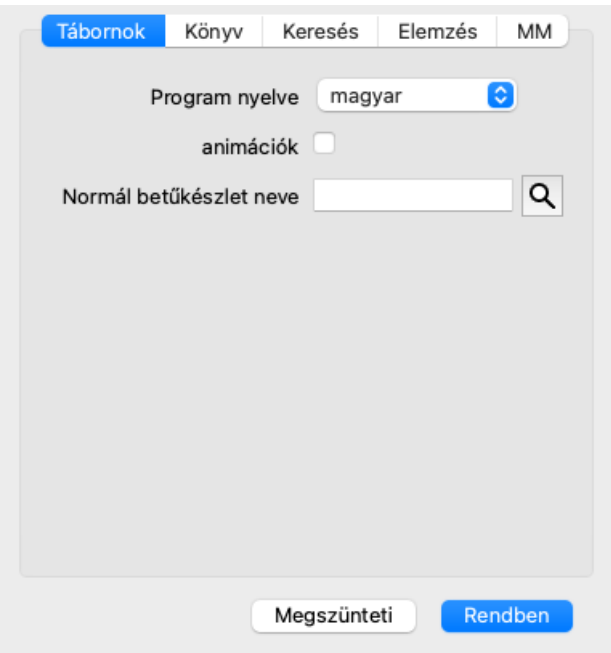

*A program nyelve* Itt több nyelvi lehetőség közül választhat.

A rendelkezésre álló nyelvek a *Complete Dynamics* egyes verzióiban változhatnak; előfordulhat, hogy a nem elérhető nyelvek egy újabb kiadásban kerülnek hozzá.

*Animációk* A *Complete Dynamics* egyes részein animációkat használnak, például egy ügy megnyitásakor és lezárásakor. Ezek szépen néznek ki, de időbe telik befejezni. Ha nem szeretné ezeket az animációkat, törölje a jelölőnégyzetet. *Standard* Itt kiválaszthatja a kívánt betűtípust, amelyet a program használni fog.

*betűtípus neve*

### **Könyvbeállítások**

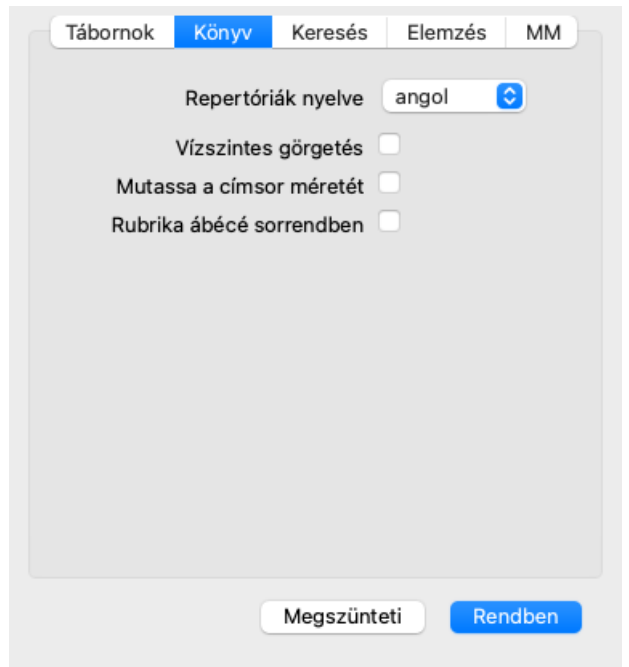

*Repertórium nyelve* A repertóriumhoz használandó nyelv.

*Vízszintes görgetés* Ha ez az opció be van jelölve, akkor a vízszintes görgetés funkció engedélyezve van. Ez a funkció csak akkor érhető el, ha az egér vagy a trackpad támogatja a vízszintes görgetést. *Rubrikaméret megjelenítése* Ha be van jelölve, a Könyv modulban mindig megjelenik a rubrikához tartozó jogorvoslatok száma. Ha nincs bejelölve, a szám csak akkor jelenik meg, ha a jogorvoslatok nem láthatóak.

*Rubrikák ábécé sorrendben* Ha be van jelölve, a Könyv modulban a rubrikák mindig ábécé sorrendben jelennek meg. Ha nincs bejelölve, akkor a Kent által bevezetett standard repertoár sorrend kerül alkalmazásra.

#### **Beállítások keresése**

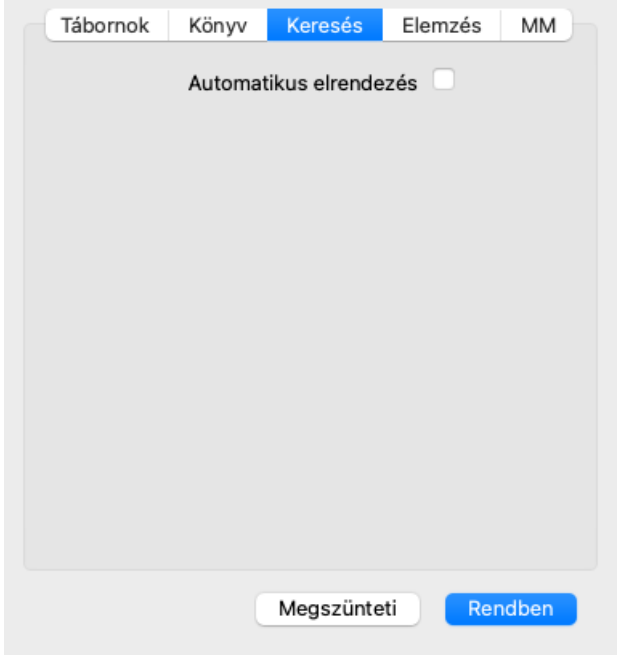

*Automatikus elrendezés* Ha ez a beállítás be van jelölve, a Keresés eredményei automatikusan több oszlopban jelennek meg, ha van elég hely a képernyőn.

Ha nincs bejelölve, az összes rubrika egyetlen oszlopban jelenik meg.

#### **Materia Medica beállítások**

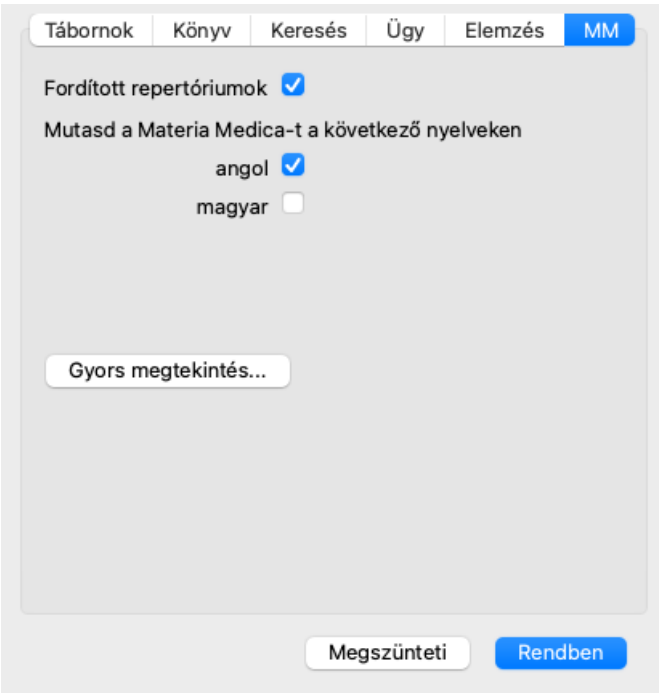

*Nyelvek* Számos Materia Medica nyelv áll rendelkezésre.

Alapértelmezés szerint a nyelvek a számítógép nyelvi és országbeállításainak, valamint a licencbeállításoknak megfelelően jelennek meg.

Kiválaszthatja, hogy a *Materia Medica modulban* milyen könyvnyelvek jelenjenek meg.

# **Nyelvek**

### **Complete Repertory fordítások**

A *Complete Repertory*-t több nyelvre is lefordították. Rendszeresen új fordításokat adunk hozzá.

A *Complete Dynamics böngésző kiadás* standard nyelvként angolul érhető el. Ön jogosult egyetlen további nyelv használatára, de ehhez licenckulcsot kell vásárolnia.

Jelenleg a következő nyelvek támogatottak:

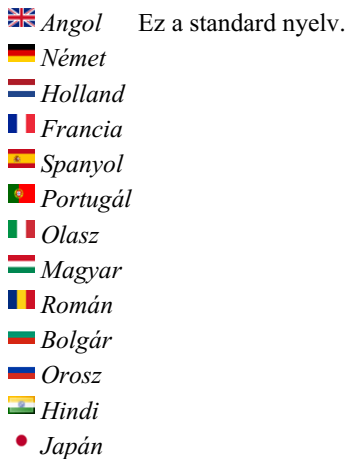

Licenckulcs vásárlásához látogasson el weboldalunkra a *Menu / Help / Buy extra language* menüpont alatt. A további nyelvekért egy kis díjat kell fizetni, hogy a fordítót ki lehessen fizetni az Ön számára elvégzett munkájáért.

# **Homeopátiás szerek vásárlása**

A programon belül egyszerűen megrendelheti homeopátiás készítményeit, közvetlenül egy online gyógyszertárból. A gyógyszertár elérhetősége országonként eltérő lehet, a helyi és nemzetközi előírásoktól függően. Ez a rendelkezésre állás a program indításakor kerül meghatározásra.

Gyógyszer rendeléséhez nyissa meg a felugró menüt a gyógyszerkészítmény nevénél, bárhol a Könyv vagy az Elemzés modulban, és válassza a *Gyógyszer vásárlása a gyógyszertárból* lehetőséget. (Előugró menü opció *Szer vasárlása a gyógyszertárból*).

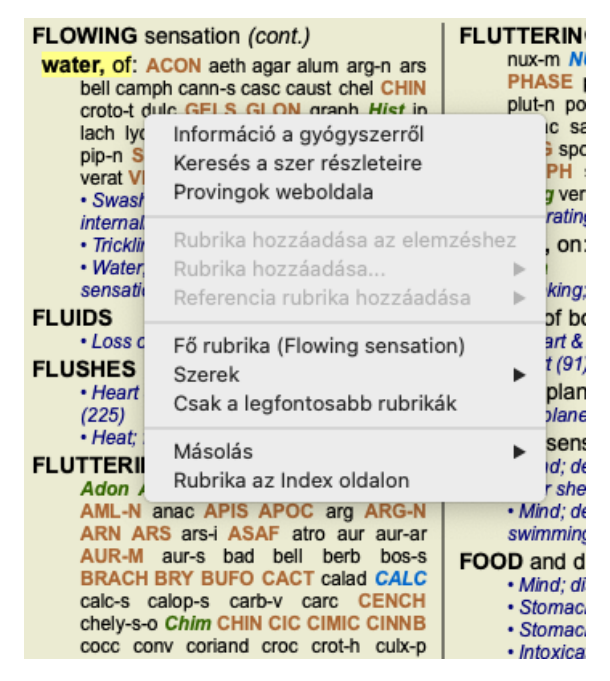

Ha a lehetőség nem elérhető, akkor az Ön országában nem támogatott gyógyszertár.

Az opció kiválasztása után automatikusan az Ön számára elérhető online gyógyszertárba kerül.

Felhívjuk figyelmét, hogy a *Complete Dynamics* független a gyógyszertáraktól. Ügyfeleink számára szolgáltatásként közvetlen hozzáférést biztosítunk a gyógyszertárhoz.

# **Billentyűzet gyorsbillentyűk**

#### **Modul kiválasztása**

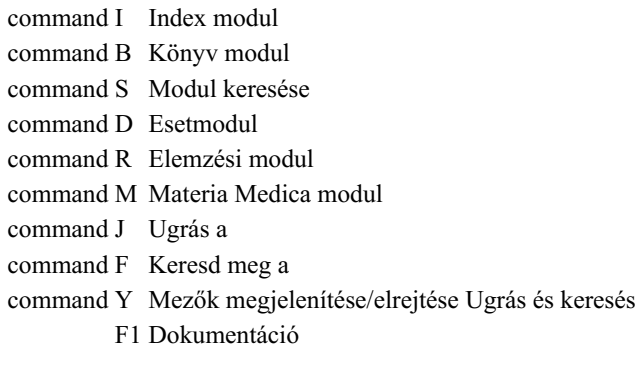

#### **Könyv modul**

- $\rightarrow$  Tovább a következő oldalra
- ← Vissza az előző oldalra
- shift  $\rightarrow$  Tovább a következő fejezethez
- shift ← Vissza az előző fejezethez
	- ↓ Tovább a következő rubrikához
		- ↑ Tovább az előző rubrikához
- shift ↓ Tovább a következő fő rubrikához
- shift ↑ Tovább az előző fő rubrikához
- control ↓ Tovább a következő rubrikához ugyanazon a szinten
- control ↑ Tovább az előző rubrikához ugyanazon a szinten
- control ← Visszaugrás az előző rubrikához, miután követett egy hivatkozást
- control → Ugrás előre (az Ugrás hátra ellentétes)
	- space Jogorvoslatok megjelenítése/elrejtése
	- 1 Minden gyógyszerkategória
	- 2 Jogorvoslatok 2-3-4. fokozat
	- 3 Jogorvoslatok 3-4. osztály
	- 4 Jogorvoslatok 4. fokozat

### **Repertoár fejezetek**

shift-command A Has shift-command B Vissza shift-command C Klinikai shift-command E Végtagok shift-command F Női shift-command G Általánosságok shift-command H Fej shift-command L Gége és légcső shift-command M Mind shift-command P Izzadás shift-command R Légzés shift-command S Bőr shift-command T Torok shift-command U Húgycső shift-command V Vertigo shift-command X Anatómiai index

### **Materia Medica**

- $\rightarrow$  Tovább a következő oldalra
- ← Vissza az előző oldalra
- shift → Tovább a következő fejezethez

shift ← Vissza az előző fejezethez

# **Visszajelzés**

### **Szükségünk van a segítségedre, és értékeljük a visszajelzéseidet!**

A *Complete Dynamics* készítői elkötelezettek amellett, hogy a lehető legjobb minőséget és használhatóságot biztosítsák Önnek, a kereskedelmi kiadások mérsékelt árazása mellett.

Ami a minőséget illeti, a szoftverfejlesztés során zéró hibatűrést alkalmazunk. A programhibák egyszerűen nem elfogadhatóak számunkra, és ha megtaláljuk őket, a lehető legmagasabb prioritással fogjuk megoldani.

A használhatóság összetettebb kérdés, mivel a használhatóság nagyon személyes kérdés. Mi és a szakmai értékelők elkötelezett csoportja folyamatosan keressük a lehető legjobb használhatóságot, mindig értékelve az Ön visszajelzéseit.

Az Ön segítségével folyamatosan tovább tudjuk fejleszteni a *Complete Dynamics*ot.

#### **Hogyan adjunk visszajelzést**

Ha a számítógép csatlakozik az internethez, a visszajelzés megadása egyszerű.

Csak nyisd meg a menüt, és válaszd a *Általános visszajelzés* vagy a *Probléma jelentése* lehetőségeket. (Menü opció *Segítség / Általános visszajelzés*, menü opció *Segítség / Probléma jelentése*).

Ha az Ön "homeopátiás számítógépe" nem rendelkezik közvetlen internet-hozzáféréssel, kérjük, küldjön egy e-mailt a *support@completedynamics.com címre*